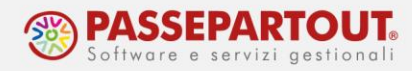

# **EMISSIONE DI DOCUMENTI DA MAGAZZINO**

Vengono indicate di seguito le operazioni preliminari e l'operatività per poter effettuare la generazione dei documenti da Magazzino.

Occorre definire i **parametri di magazzino**, procedendo dal menù "Azienda - Anagrafica azienda", tasto "Dati aziendali", selezionando i "Parametri di magazzino" la videata che si presenta sarà la seguente:

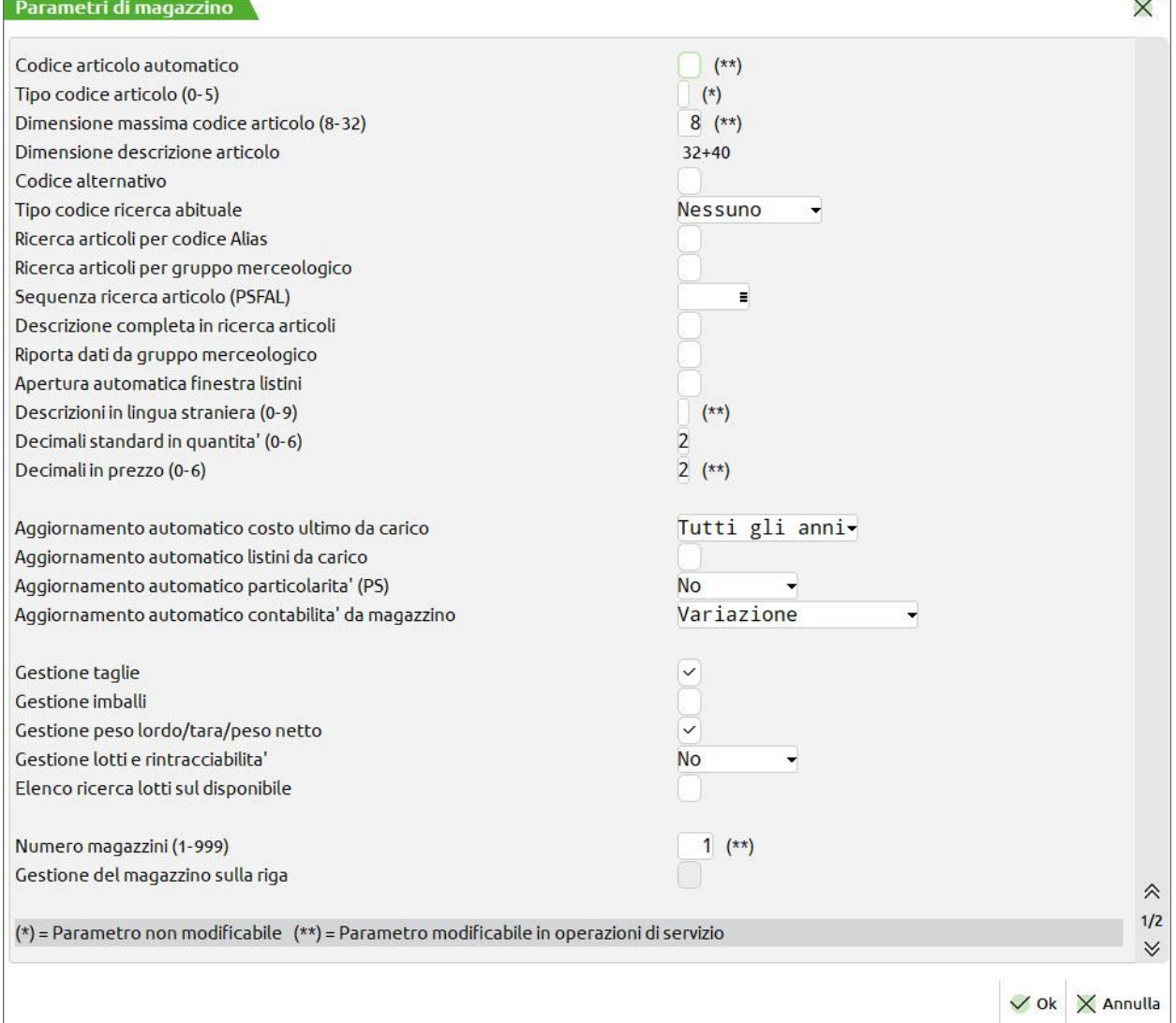

In particolare, il parametro "Tipo codice articolo" definisce come il codice articolo deve essere creato; lasciando il campo vuoto il codice articolo può essere alfanumerico con caratteri speciali (eccetto "?" e "\$"). Le altre opzioni possibili sono:

- "1" per codici alfanumerici senza caratteri speciali,
- "2" solo caratteri alfabetici,

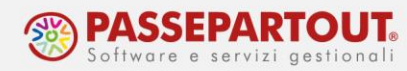

- "3" solo caratteri numerici con allineamento a sinistra,
- "4" per codice a barre numerico (EAN) o alfanumerico (COD39),
- "5" solo caratteri numerici puri con allineamento a destra.

I parametri contraddistinti dal segno (\*\*) possono essere modificati anche in un momento successivo attraverso il menù "Servizi – Variazioni – Parametri aziendali", mentre i parametri con (\*) non sono più modificabili, una volta definiti.

Degli altri parametri le puntualizzazioni più importanti riguardano:

- "Numero magazzini": indica il numero di magazzini gestibili (sia per magazzini fisici che logici);
- "Dimensione massima codice articolo": indica la lunghezza massima che può assumere un codice articolo;
- "Dimensione Descrizione Articolo": Dipende dalla dimensione del codice articolo. Il totale tra dimensione e descrizione del codice è sempre di 80 caratteri. Aumentando la dimensione del codice diminuisce la dimensione della descrizione;
- "Codice Alternativo": se impostato attiva tre ulteriori chiavi di ricerca dell'articolo, una sul "Codice Alternativo", una sulla "Descrizione articolo" e una sul "Codice del Primo Fornitore". Se non attivato si ha solo la ricerca per "Codice Primario" e questo campo diventa "Descrizione Aggiuntiva";
- "Gestione Taglie" e "Gestione Imballi" abilitano le relative gestioni;
- "Gestione lotti": Consente di attivare la gestione dei Lotti scegliendo tra le opzioni "Nessuna gestione", "Gestione Base" e "Gestione Estesa". Una volta attivato, tale parametro sarà modificabile solo dal menù "Servizi".

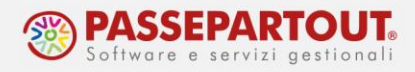

# **CODIFICA DI UN ARTICOLO**

Procedendo dal menù "Magazzino - Anagrafica articoli" sarà possibile inserire un nuovo articolo premendo il pulsante Nuovo[F4]. Andrà inserito il codice che identificherà l'articolo (in base ai criteri stabiliti nei "Parametri di magazzino") e, ad un primo invio, la procedura richiederà la scelta della tipologia di articolo da codificare:

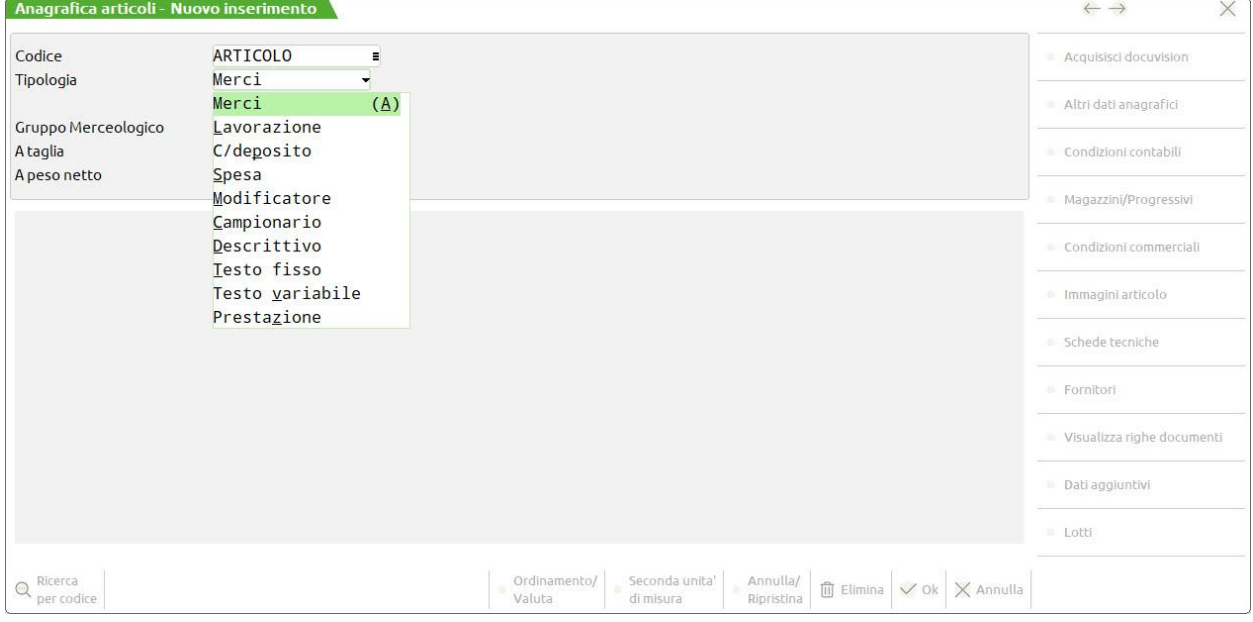

**Merci** = Articolo di magazzino. Possiede progressivi ed interessa sia l'Inventario di magazzino che l'inventario LIFO.

**Lavorazione** = Articolo Lavorazione. Articolo con progressivi che non interessa gli Inventari LIFO. Si possono utilizzare ad es. tempi macchina o ore lavoro.

**C/deposito** = Articolo in c/deposito. Possiede progressivi ma non interessa gli Inventari, perché non di proprietà dell'Azienda.

**Spesa** = Spese accessorie alla vendita. Articolo senza progressivi che non interessa gli Inventari.

**Modificatore** = Articolo Modificatore. Articolo (fittizio) che integra nel prezzo e nella descrizione un articolo di tipo strutturato. Non ha progressivi e non interessa gli Inventari. Non può essere venduto separatamente.

**Campionario** = Articolo Campionario. Articolo fittizio che richiama una serie di articoli che saranno dettagliati nei documenti di vendita. Non ha progressivi e non interessa gli Inventari.

**Descrittivo** = Articolo di Descrizione. Questo articolo si utilizza per riportare un'annotazione nel corpo dei documenti. Lo scopo di questo articolo è quello di memorizzare delle diciture da riportare nei documenti, richiamandole così per codice, anziché digitarle ogni volta dovessero servire. Non ha progressivi e non interessa gli Inventari.

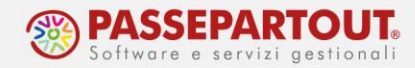

**Testo fisso** = Articolo di Testo fisso. Mediante questa tipologia di articolo, abbiamo la possibilità di riportare un testo fisso su più righe del documento. Non ha progressivi e non interessa gli Inventari.

**Testo Variabile** = Articolo di Testo variabile. Simile all'articolo precedente dà la possibilità di inserire un testo variabile. Il carattere "?", inserito all'interno dell'editor di testo, diventa un vero e proprio campo d'immissione durante l'emissione di un documento in cui viene richiamato l'articolo. Non ha progressivi e non interessa gli Inventari.

**Prestazione** = Prestazioni professionali. Rappresentano voci di addebito per prestazioni professionali. (Utili per le aziende di tipo Professionisti per l'emissione di Parcelle). Non ha progressivi e non interessa gli Inventari.

Le schermate che seguono per la creazione dell'articolo cambiano in base alla tipologia scelta.

Nel caso si proceda con la codifica di un articolo di magazzino "**Merci**" i campi obbligatori sono: Descrizione, aliquota IVA e unità di misura da usare per l'articolo.

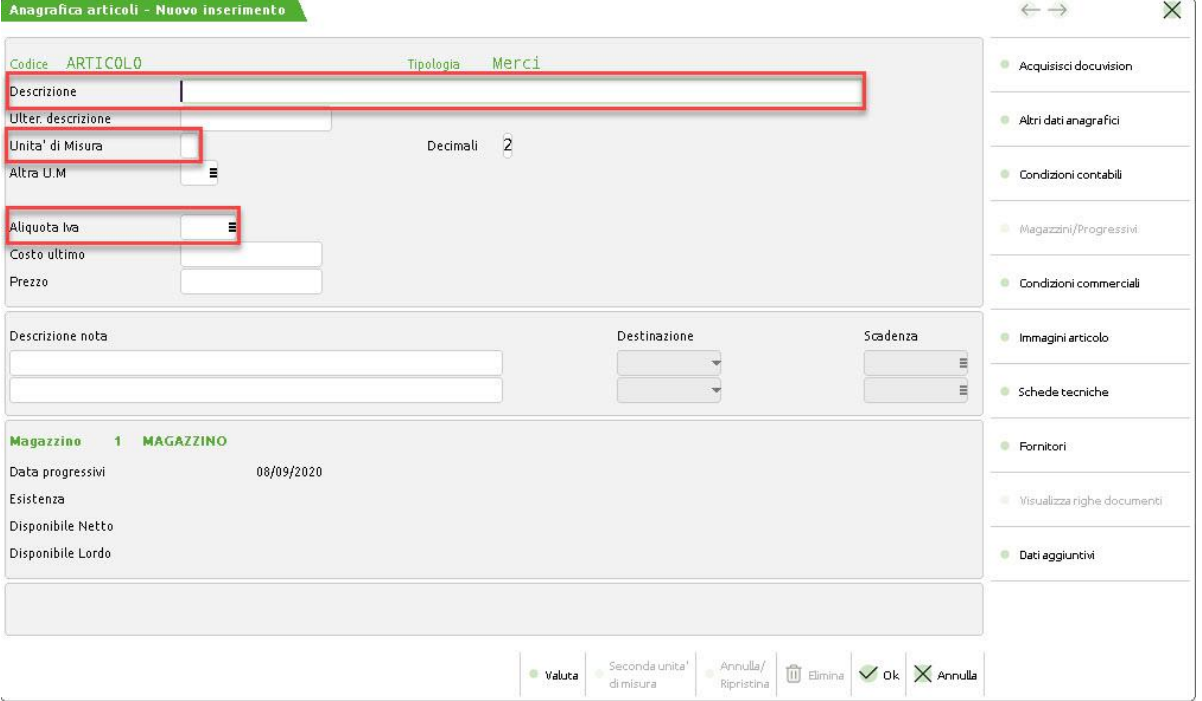

Valorizzando il campo "**Altra U.M.**" è possibile gestire l'articolo con due diverse unita di misura alternative, e si attiverà un ulteriore campo "Coefficiente" dove dover indicare il coefficiente di conversione esistente tra le due unità. Mediante questo coefficiente verrà calcolato anche il prezzo della seconda unità.

Il campo "**Costo Ultimo**" consente di definire l'ultimo prezzo pagato per l'articolo, questo verrà comunque aggiornato in automatico ogni volta che si esegue un carico di magazzino.

Compilando il campo "**Prezzo**" è possibile dichiarare il prezzo di vendita dell'articolo, che comunque potrà essere modificato all'emissione del documento di vendita.

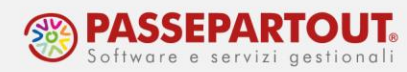

Se si ha la necessità di specificare delle note legate all'articolo queste potranno essere inserite nel campo "**Descrizione nota**":

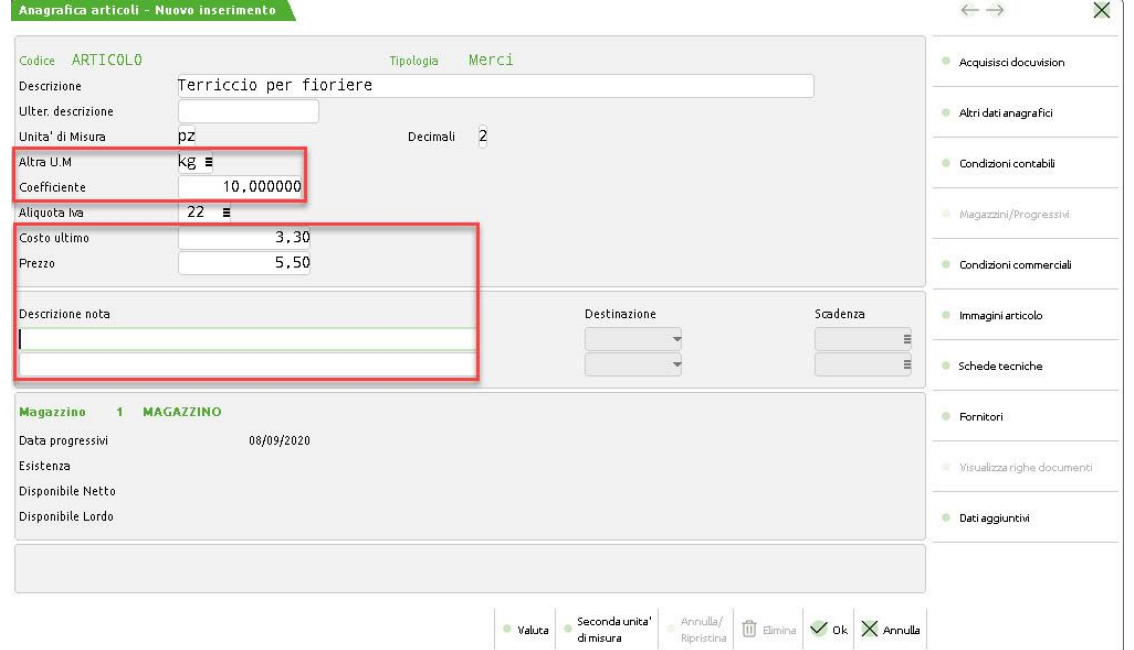

Tramite il pulsante **Altri Dati Anagrafici[F5]** è possibile specificare un'eventuale categoria statistica e/o gruppo merceologico:

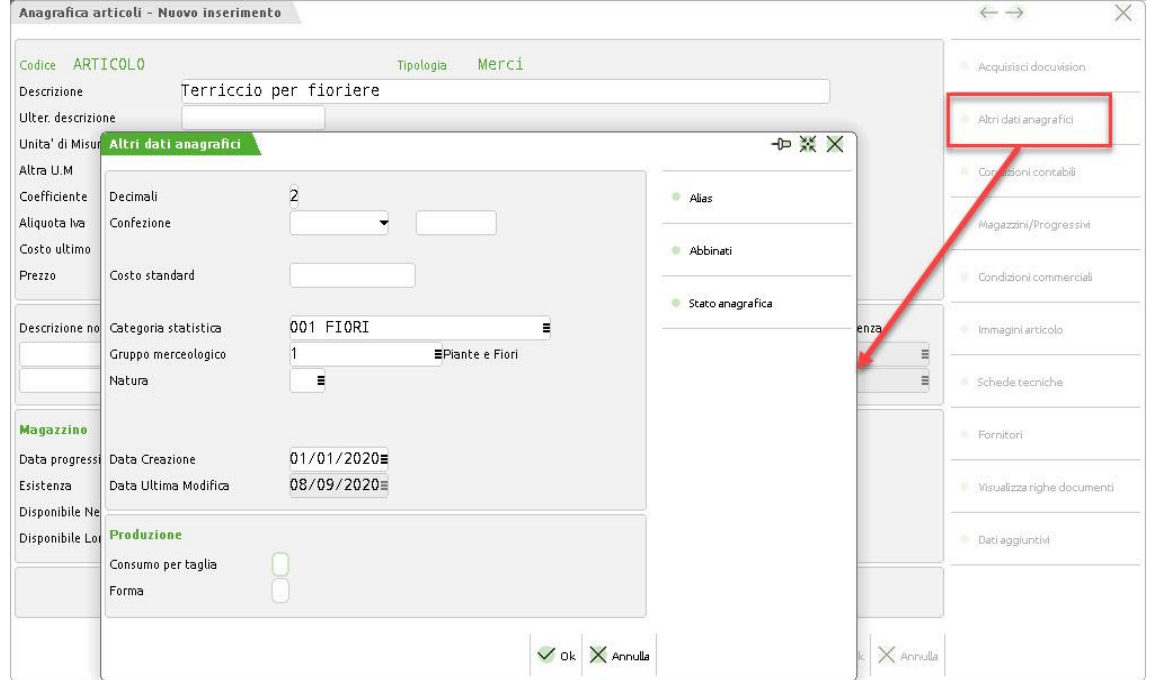

Le opzioni di queste tabelle devono essere memorizzate in "Magazzino – Tabelle aziendali" ove sono presenti "Gruppi merceologici articoli" e "Categorie statistiche articoli".

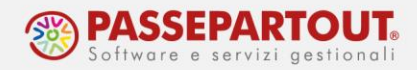

Nella funzione sono attivi i pulsanti "Alias" e "Abbinati". Il primo di questi può essere utilizzato per dichiarare un alias, cioè un codice prodotto alternativo. Con il pulsante "Abbinati" si possono abbinare due articoli tra loro.

Con il pulsante **Magazzini/Progressivi[F7]** è possibile indicare la posizione dell'articolo nel magazzino, indicare una sconta minima e una massima e, inoltre, visualizzare i progressivi di carico/scarico e le esistenze.

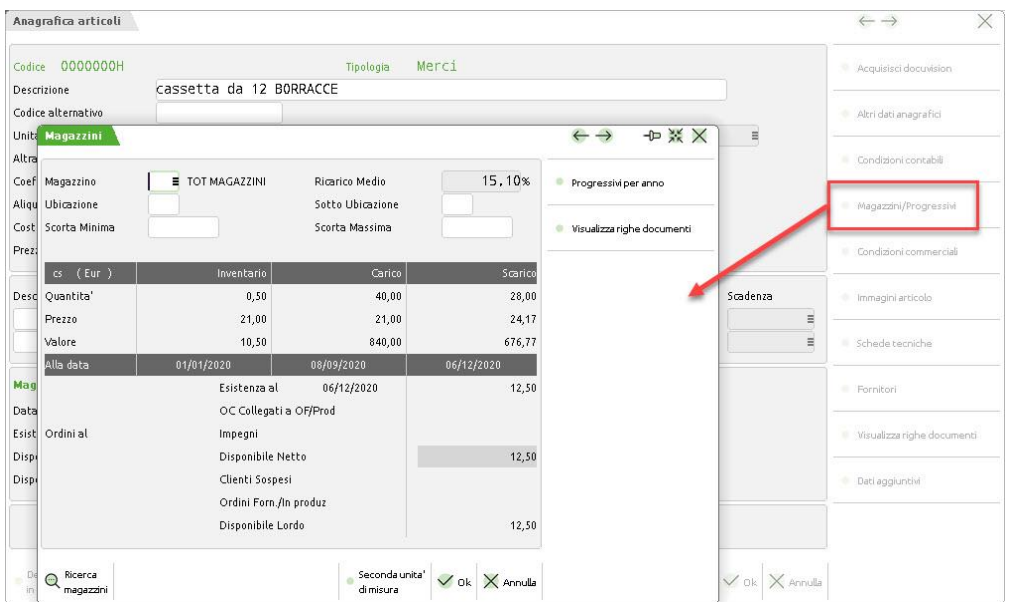

Il pulsante **Fornitori[Shift+F6]** permette di specificare, fino a tre fornitori abituali e, per ognuno di essi, diverse informazioni: i giorni necessari al fornitore per evadere gli ordini, il lotto (quantità) di riordino, il prezzo e il codice fornitore, cioè il codice con cui il fornitore identifica l'articolo in questione. Infine è possibile definire degli sconti a quantità:

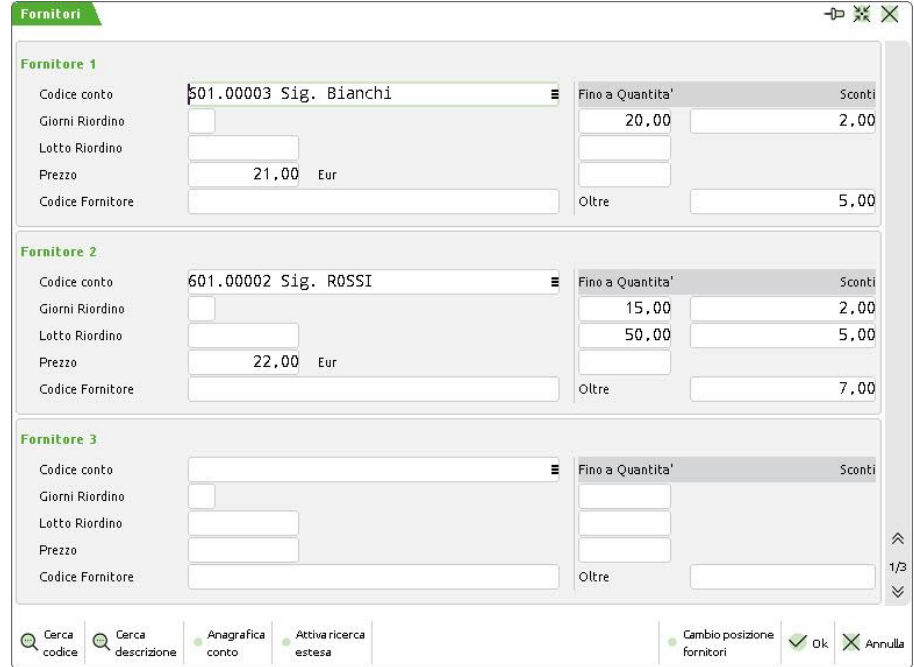

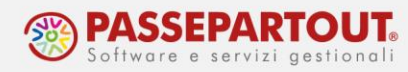

Attraverso il pulsante **Immagini articolo[F11]** è possibile associare una immagine e/o una icona all'articolo.

Selezionando "Acquisisci Immagine Articolo" in automatico verrà acquisita la stessa immagine (ridimensionata) anche come Icona Articolo.

L'immagine/icona può essere acquisita da Scanner, Disco, Clipboard o Docuvision:

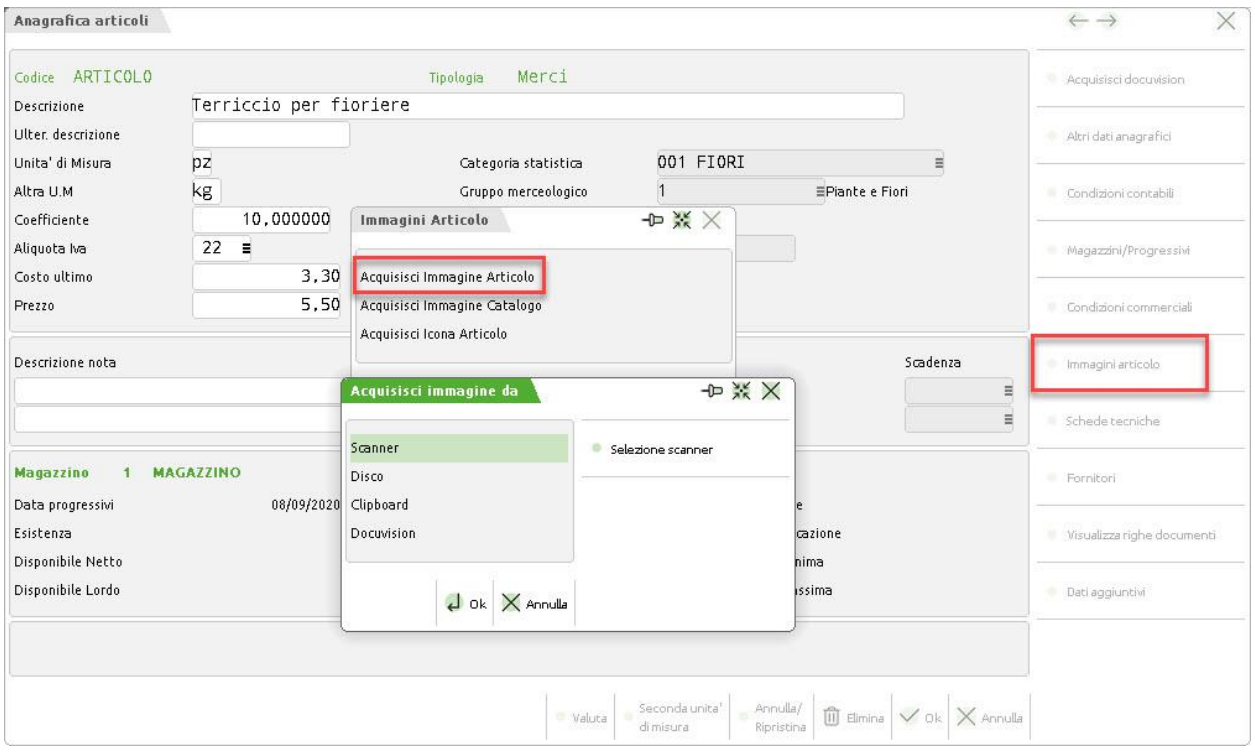

Selezionando l'acquisizione da Disco sarà necessario inserire il percorso del file prescelto; una volta confermata l'immagine è acquisita.

Per visualizzarla è presente il pulsante **Apri Immagine[Shift+F4]** dall'elenco articoli.

### **CANCELLAZIONE ARTICOLI**

La cancellazione definitiva di una anagrafica articolo può avvenire solamente per quegli articoli che **non sono stati movimentati da documenti di magazzino**. La cancellazione si effettua tramite il tasto "Elimina".

E' comunque possibile annullare gli articoli movimentati, in modo che questi non compaiano più nella lista de prodotti e servizi, utilizzando il tasto "Annulla/ripristina":

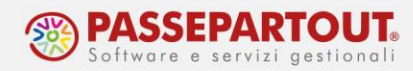

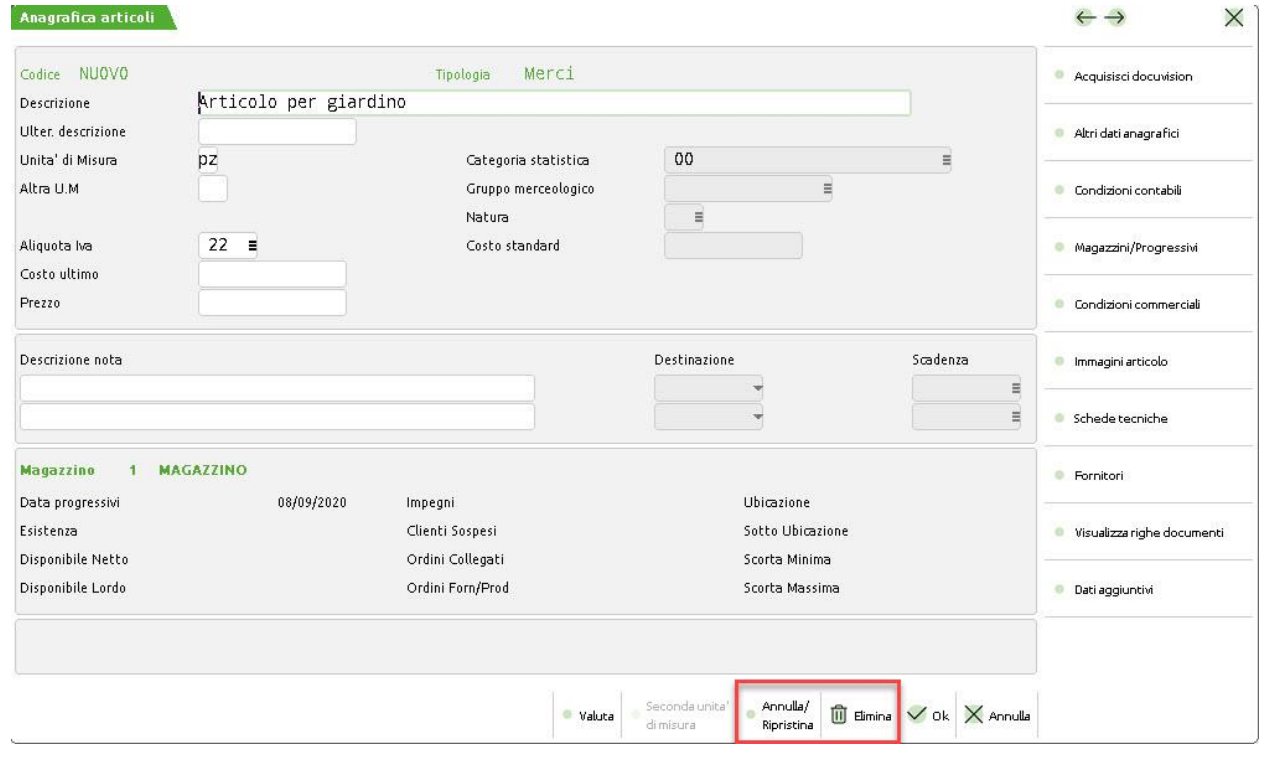

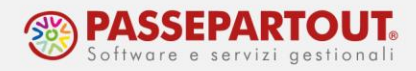

## **CODIFICA DEL CLIENTE**

Per codificare nuovi clienti procedere dal menù Contabilità – Rubrica clienti/fornitori e premere **Nuovo [F4]**, altrimenti è possibile crearli mentre si emettono i documenti.

Sulle schede anagrafiche dei clienti e fornitori, è attivo il pulsante **Condizioni e automatismi[F6]**  che a sua volta apre un elenco di funzioni che permettono di gestire molteplici dati ed informazioni, ad esempio:

- Impostare l'aliquota iva a cui fatturare al cliente;
- Impostare le banche d'appoggio del cliente e le condizioni abituali di pagamento;
- Definire lo sconto da applicare al cliente.

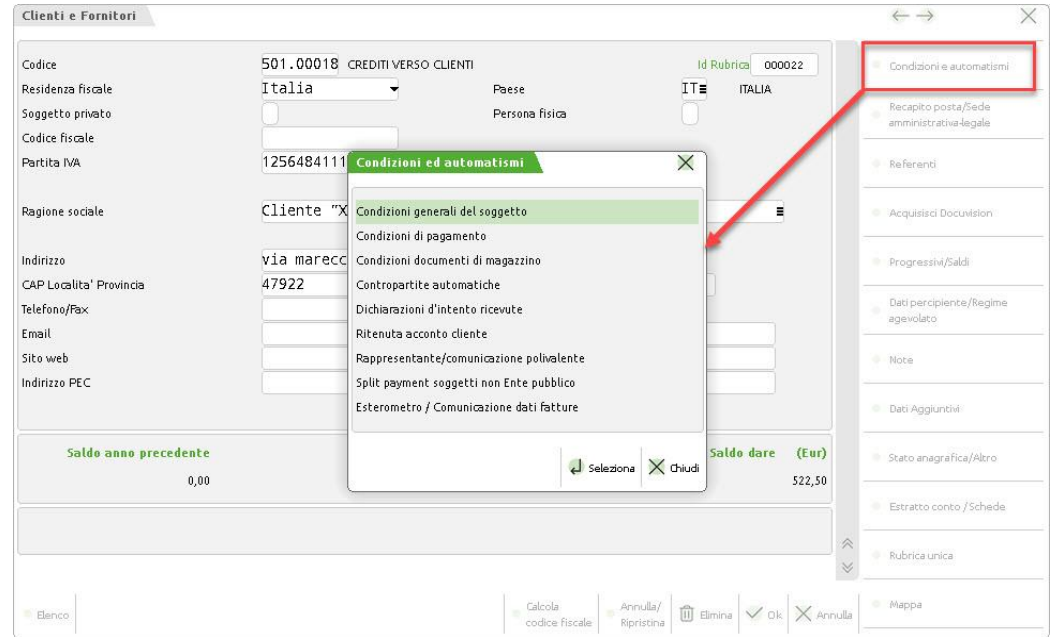

### **CONDIZIONIGENERALI DEL SOGGETTO**

Dall'elenco, selezionare la funzione "**Condizioni generali del soggetto**":

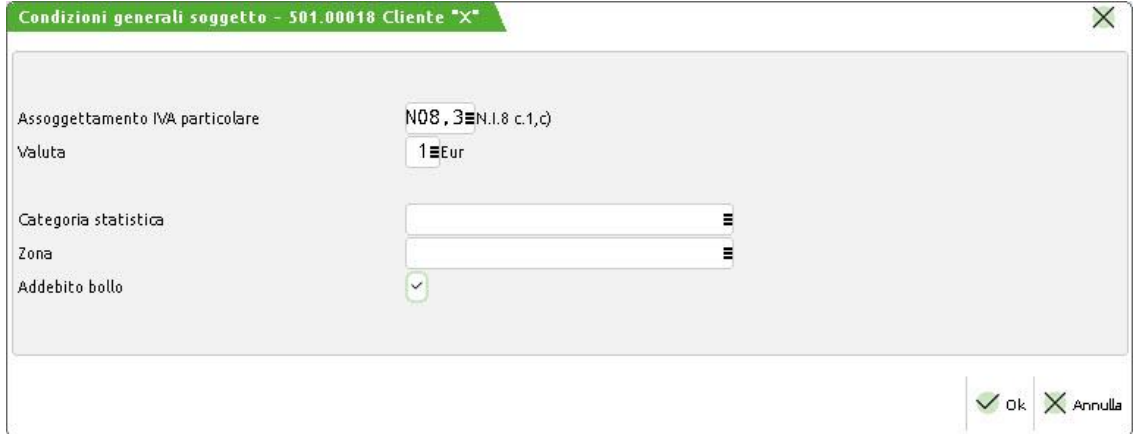

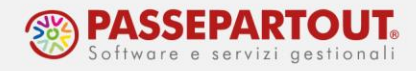

Nella finestra è presente il campo "Assoggettamento IVA particolare" che deve essere utilizzato quando al cliente si deve fatturare applicando una particolare aliquota iva o esenzione.

Ad esempio: se il nostro cliente è un esportatore abituale che ci ha inviato lettera di intento, non si deve applicare l'iva ma impostare l'esenzione indicata nella videata, selezionandola dall'elenco che si apre con il pulsante **Codici esenzione IVA[F2].**

Altro esempio: se il cliente beneficia di un'aliquota agevolata (ad esempio nel caso di ristrutturazioni edilizie) si dovrà digitare tale aliquota nel campo.

## **CONDIZIONI DOCUMENTI DI MAGAZZINO**

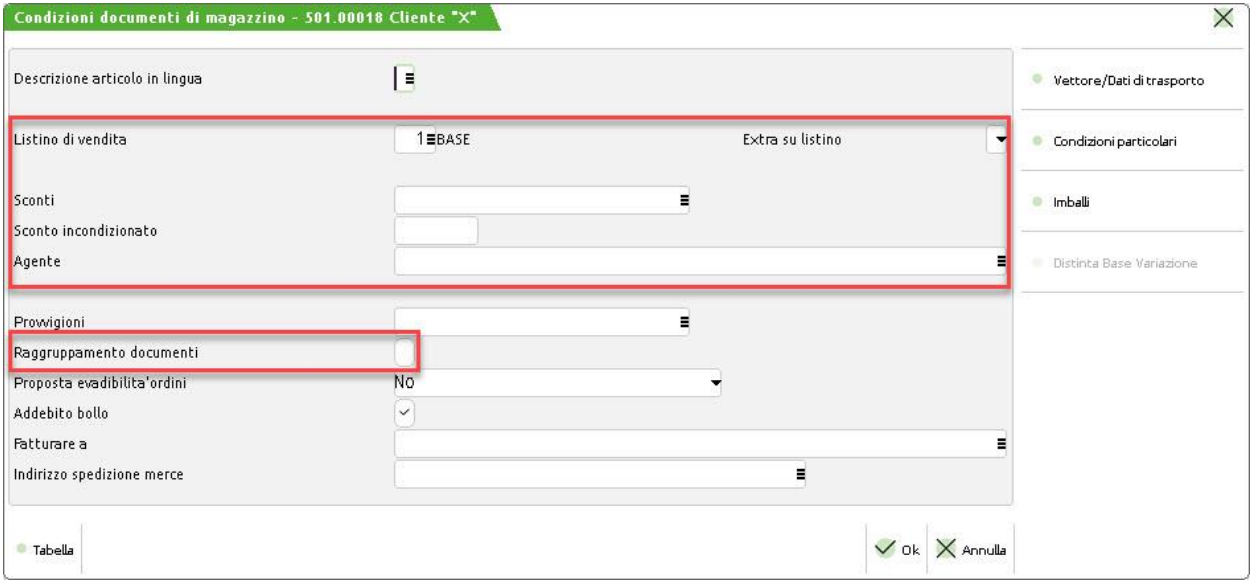

Dall'elenco, selezionare la funzione "**Condizioni documenti di magazzino**":

In questa videata è possibile impostare alcune condizioni da applicare al documento di magazzino da inviare al cliente, tra cui un listino di vendita ed un eventuale extra da applicare, una categoria sconto cliente che abbinata alla categoria sconto articolo definisce lo sconto da applicare sui prezzi di vendita, un'eventuale agente per la gestione delle provvigioni e la relativa categoria provvigioni, ecc.

E' presente il campo "Sconto incondizionato": inserendo un dato, nelle fatture emesse al cliente verrà proposto in automatico lo sconto inserito. E' possibile inserire una percentuale, uno sconto a valore oppure, attraverso il pulsante **Sconti[F4]**, possiamo inserire fino a 9 sconti in cascata. Utilizzando il pulsante **Omaggi abbuoni garanzie[F3]**, invece, possiamo selezionare uno sconto merce, un abbuono, un omaggio o una garanzia tra quelli già codificati.

Attivando con il flag il campo "**Raggruppamento documenti"** sarà possibile, in fase di emissione differita dei documenti, raggruppare in un unico documento riepilogativo i vari documenti di uno stesso cliente che abbiano le stesse condizioni di vendita e di pagamento.

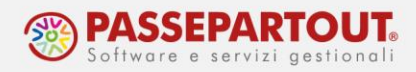

## **CONDIZIONI DI PAGAMENTO**

Dall'elenco, selezionare la funzione "**Condizioni di pagamento**":

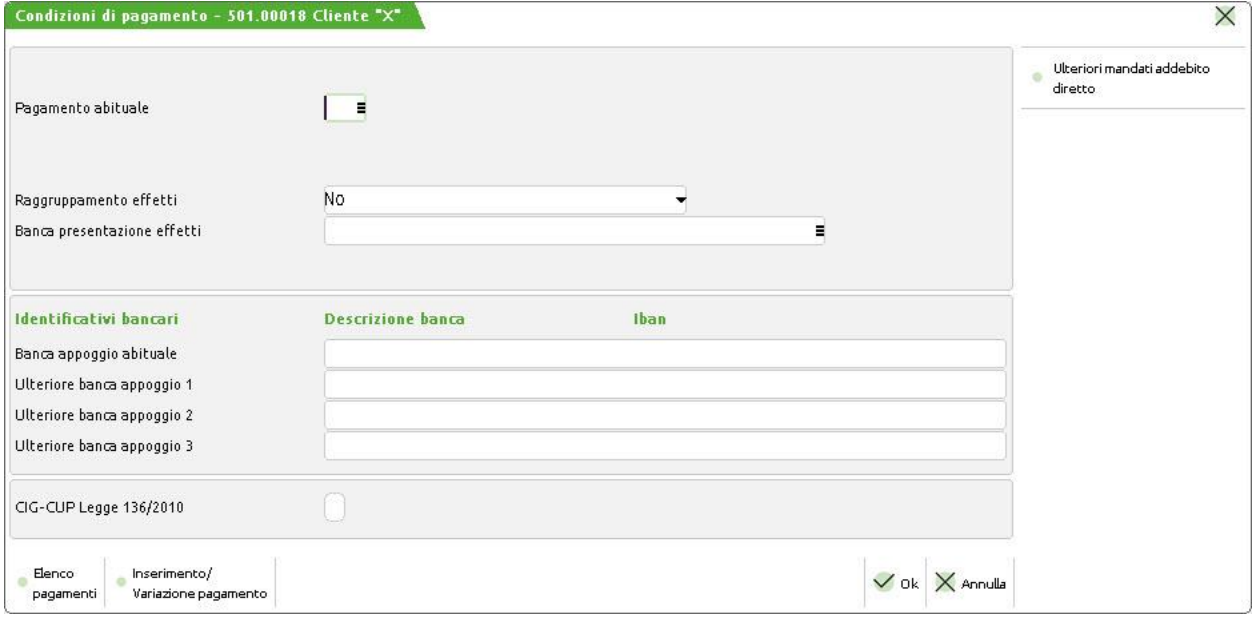

Da questa finestra è possibile associare un "Pagamento abituale" al cliente, impostandolo sul campo, tale pagamento sarà proposto quando si emettono documenti a quel cliente.

Le condizioni di pagamento disponibili, sono memorizzate in "**Contabilità – Tabelle – Pagamenti**".

Tale pagamento può essere scelto tra i pagamenti già presenti in tabella con **Elenco pagamenti[F2]** altrimenti è attivo il tasto **Inserimento/Variazione pagamento[F4]:**

Dalla tabella dei pagamenti, per creare una nuova modalità posizionarsi su una riga vuota e premere **Seleziona pagamento[Invio]**:

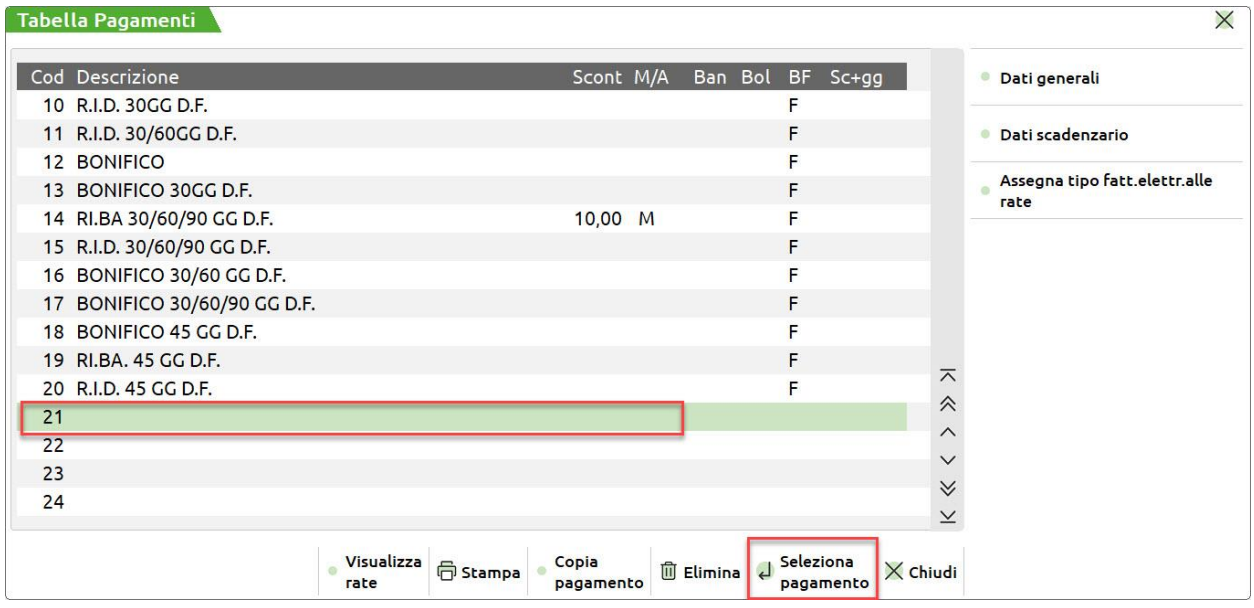

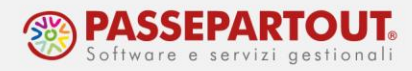

#### Nella finestra inserire la descrizione e mettere il parametro "Paga totale documento" su NO:

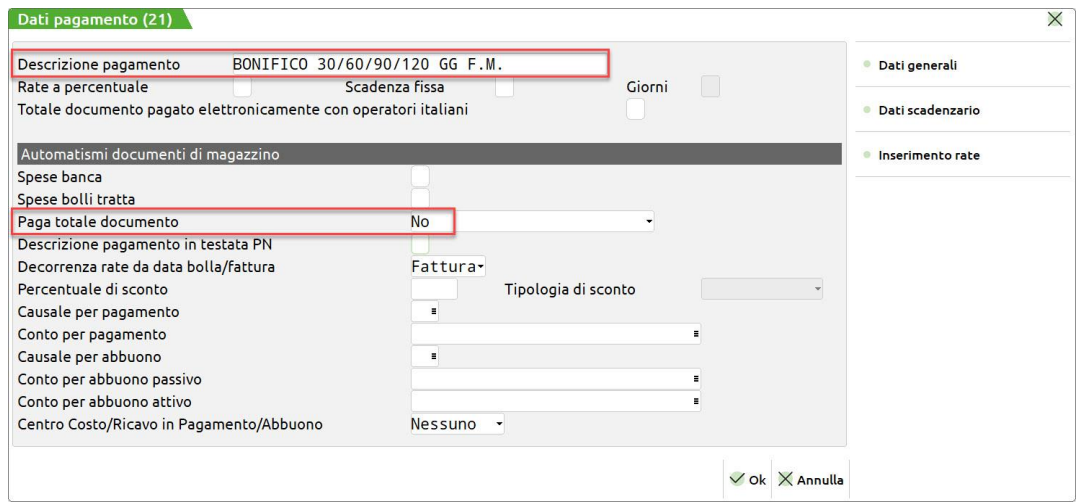

#### Gli altri parametri principali sono:

**RATE A PERCENTUALE –** Se impostato a "S", nel dettaglio di ogni rata è possibile impostare la percentuale che determina l'importo della rata. Se lasciato ad "N" le rate avranno tutte lo stesso importo;

**SCADENZA FISSA –** Giorno, all'interno del mese di scadenza, al quale deve essere spostato il pagamento. Se impostato uguale a 31, significa che la scadenza verrà impostata a fine mese. Il programma gestisce in automatico le scadenze al 30 Aprile, Giugno, Settembre e Novembre, come pure al 28 o 29 Febbraio.

**GIORNI –** Giorni di proroga che andranno a sommarsi al "fine mese". Questo campo è abilitato solo se la scadenza fissa è impostata a 31.

**SPESE BANCA** – Per ogni scadenza, sarà addebitata in fattura una spesa banca. L'importo unitario della spesa da addebitare, deve essere memorizzato nella tabella presente in "Azienda – Parametri di base – Importi spese banca".

Premere poi il pulsante **Inserimento rate[F6]** e inserire il numero di rate che si dovranno generare indicando per ciascuna:

- la tipologia di rata (colonna Tipo),
- la dilazione del pagamento (colonna Giorni)
- la causale che comparirà in fattura elettronica (colonna FatElettr)

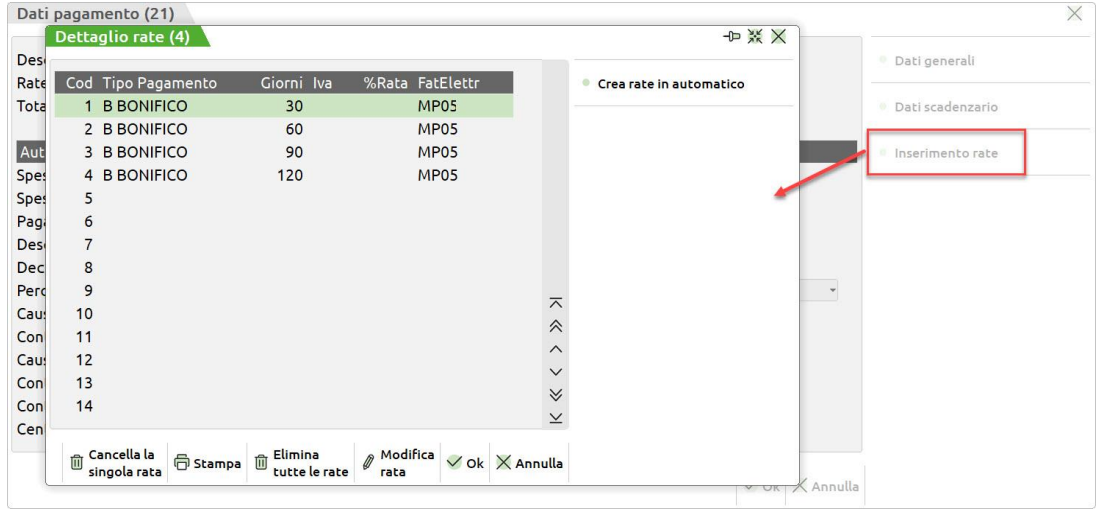

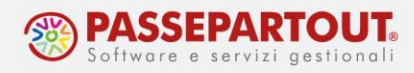

### **PAGAMENTO CON BONIFICO**

Se il pagamento scelto è di tipo bonifico, affinché sulla fattura elettronica compaia l'iban dell'azienda, occorre inserirlo dalla funzione "**Contabilità – Banche**". Premere il pulsante **[F4]Nuova banca** e indicare l'ABI e il CAB. Premendo invio, il programma riconosce l'istituto bancario e la filiale. Completare la videata, inserendo sia le Coordinate Bancarie Italiane che quelle Internazionali. Se l'azienda ha più di un conto corrente, marcare quello abituale per i bonifici con l'apposito tasto:

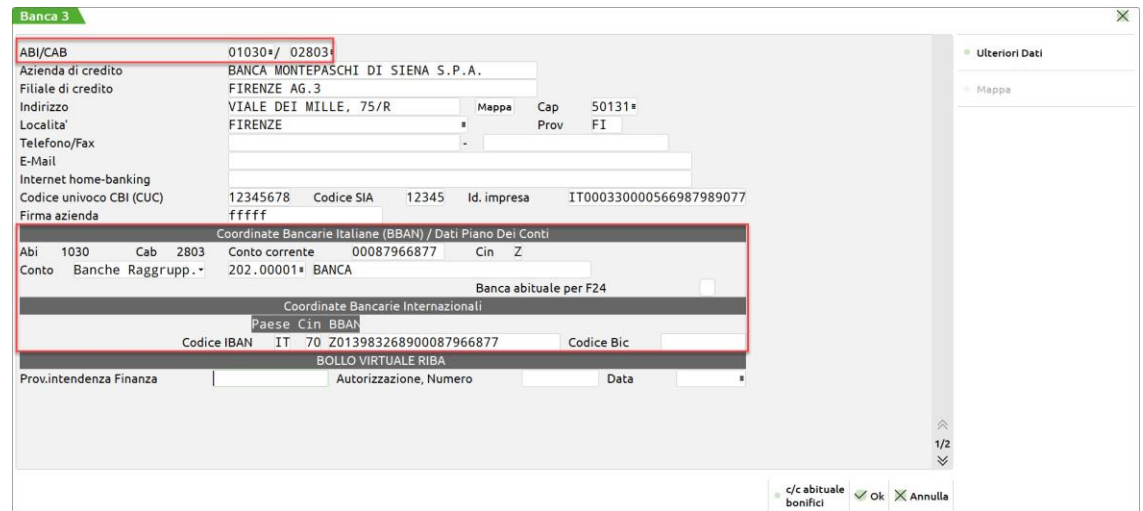

All'interno del campo "**Conto**" è necessario specificare il conto contabile al quale associare i dati della banca. Se la banca è già presente in tabella, posizionarsi sulla banca e premere il pulsante **[F5]Nuovo c/c.**

## **PAGAMENTI CON RIBA O RID**

In questi casi i dati bancari riportati in fattura sono quelli dei clienti e la banca d'appoggio deve essere indicata sul campo "**Banca appoggio abituale**". Si possono inserire fino a 4 banche del cliente che saranno utilizzate per emettere nei suoi confronti Riba o Rid. In fase di emissione della fattura, sarà possibile selezionare su quale banca emettere gli effetti (se non diversamente impostato sarà utilizzata la banca abituale):

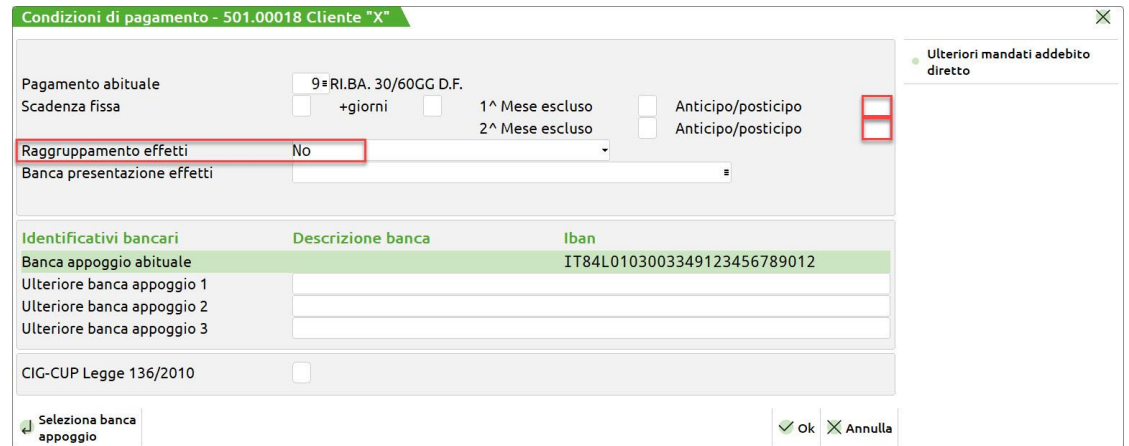

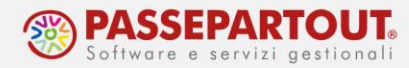

Il parametro "Raggruppamento effetti", permette di raggruppare, in un unico, tutti gli effetti dello stesso cliente con la stessa scadenza.

### **PERSONALIZZAZIONE SCADENZE**

Scelto un pagamento abituale, si attivano i campi che permettono di personalizzare il calcolo delle scadenze per il cliente.

**SCADENZA FISSA –** Giorno, all'interno del mese di scadenza, al quale deve essere spostato il pagamento. Ad esempio:

31 =Fine mese

10 =Al 10 del mese

1 =Primo giorno di ogni mese.

**+GIORNI** – Giorni di proroga che andranno a sommarsi al "fine mese". Questo campo è abilitato solo se la scadenza fissa è impostata a 31.

La scadenza fissa può essere variata per due mesi dell'anno, e per ciascuno di questi sono disponibili i seguenti campi:

**MESE ESCLUSO** – Mese durante il quale non devono scadere pagamenti. I pagamenti in scadenza in questo mese verranno anticipati o posticipati in funzione del contenuto del successivo campo "Ant/post".

**ANTICIPO/POSTICIPO** – Giorno al quale deve essere spostato il pagamento scadente in un mese escluso. Se il numero è positivo il pagamento viene posticipato al giorno immesso del mese successivo. Se il numero è negativo, cioè preceduto dal segno "-", viene anticipato al giorno immesso del mese precedente.

Ad esempio:

- 28: Anticipato al gg. 28 del mese precedente.
- 10: Posticipato al gg. 10 del mese successivo.

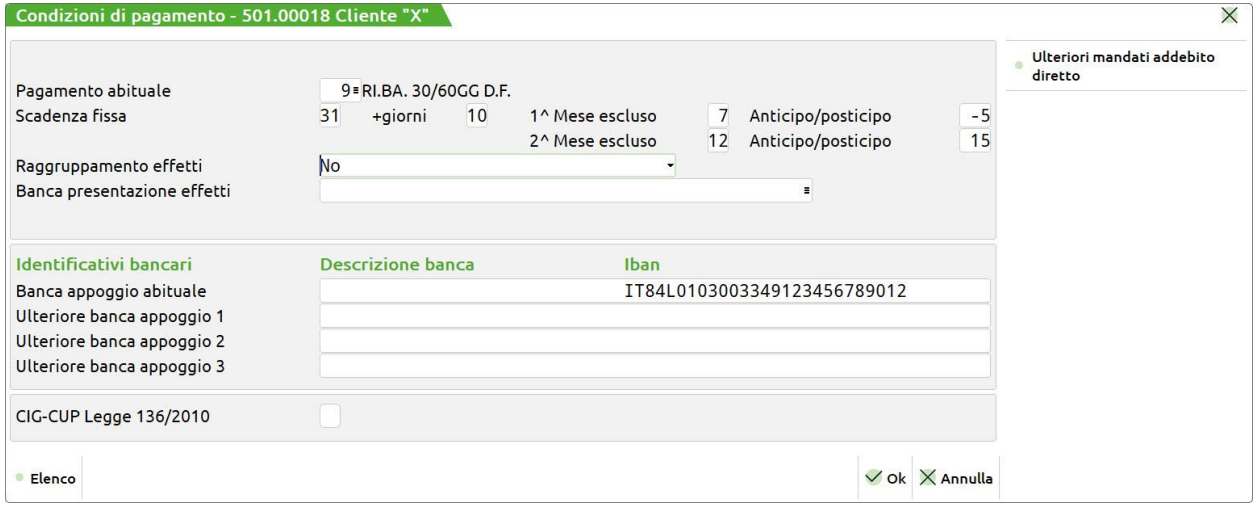

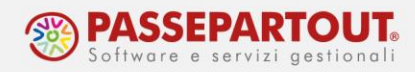

## **PARAMETRI FATTURA ELETTRONICA**

Per poter emettere la fattura elettronica, all'interno dell'anagrafica di ciascun cliente, a pagina 2, si deve impostare il campo "**Tipo fattura elettronica**": "Fattura PA" per gli enti pubblici oppure "Fattura B2B" per tutti gli altri (compresi i privati):

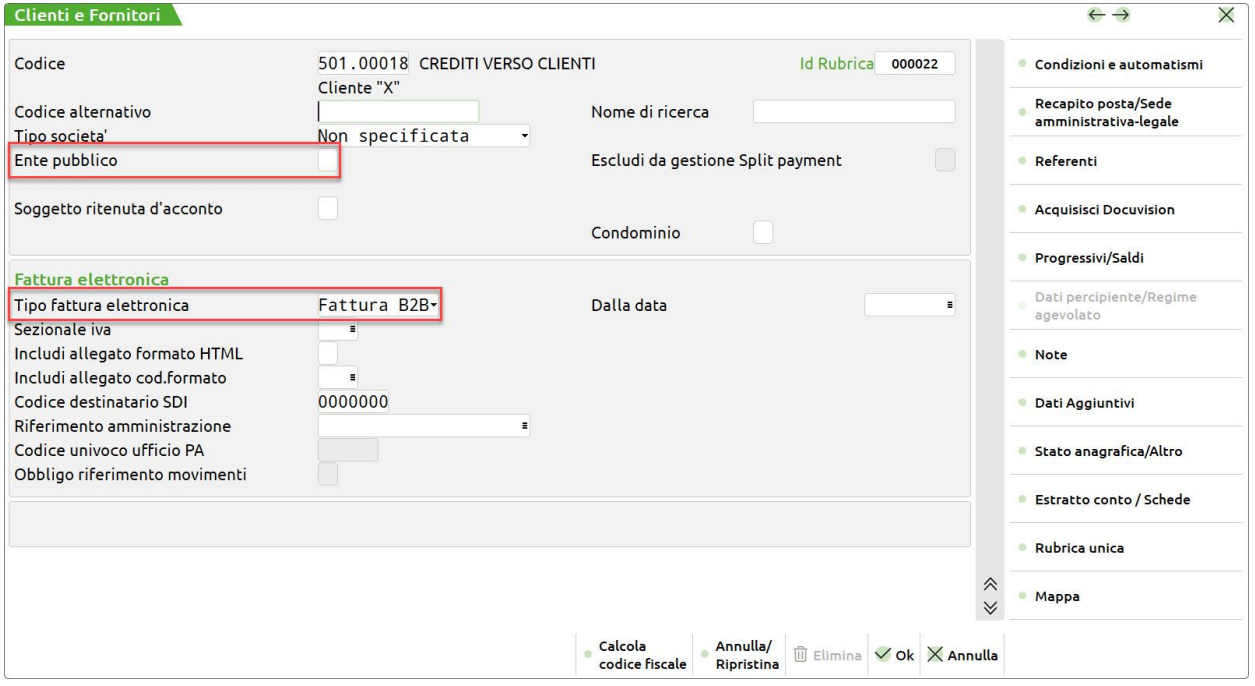

Occorre indicare il dato fornito dal cliente stesso, che può essere l'indirizzo di Posta Elettronica Certificata (va indicato sul relativo campo a pagina 1) oppure il codice destinatario, che va indicato a pagina 2 nel campo "Codice destinatario SDI":

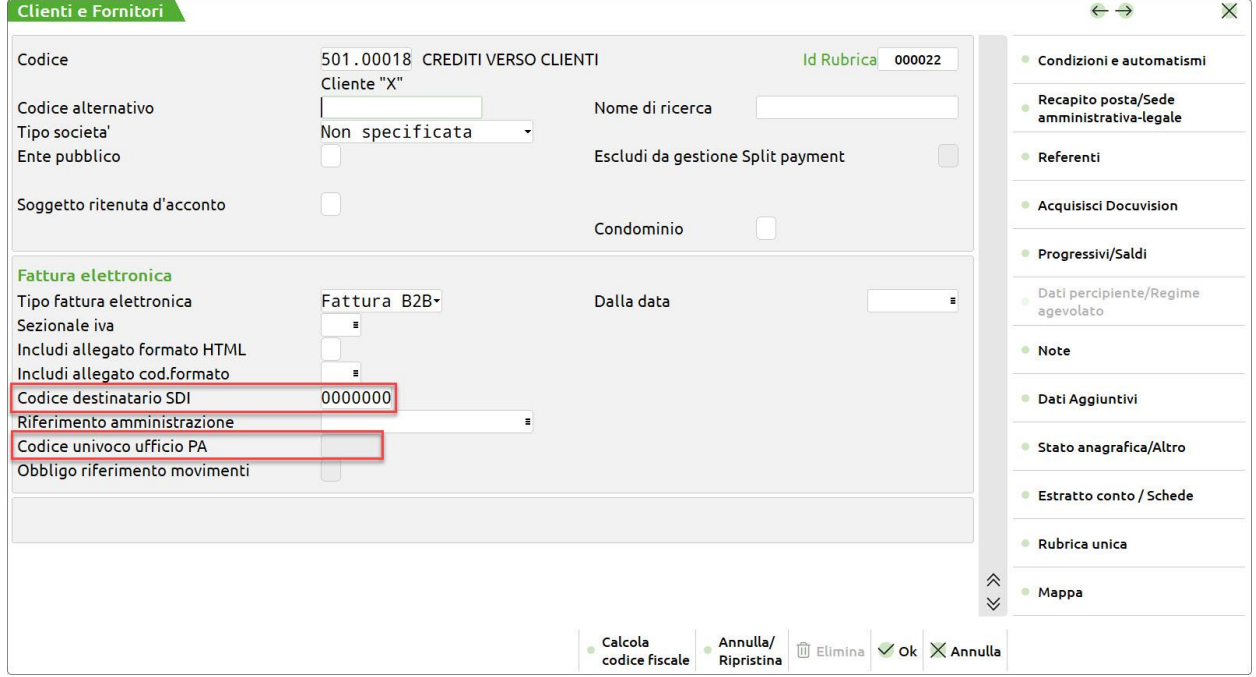

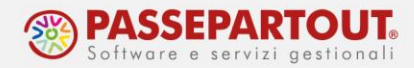

Se il cliente non ha comunicato nulla i campi possono essere lasciati vuoti ed il programma in automatico metterà in fattura il codice 000000. Per i clienti privati si lasciano sempre vuoti. Per i clienti esteri il programma imposta in automatico il relativo codice (XXXXXXX).

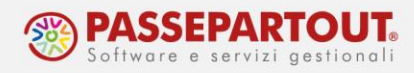

## **EMISSIONE DOCUMENTI**

Verificati i clienti e creati gli articoli si può procedere con l'emissione dei documenti che avviene dal menù "**Magazzino – Emissione/revisione documenti**".

Accedendo alla funzione si vede l'elenco dei documenti relativi all'ultima tipologia utilizzata. Per visualizzare una diversa tipologia di documenti, utilizzare il pulsante **Tipo documento[F6]** che propone una lista delle principali tipologie di documento. Con il pulsante **Tutti i documenti[F4]** si possono visualizzare tutte le tipologie disponibili:

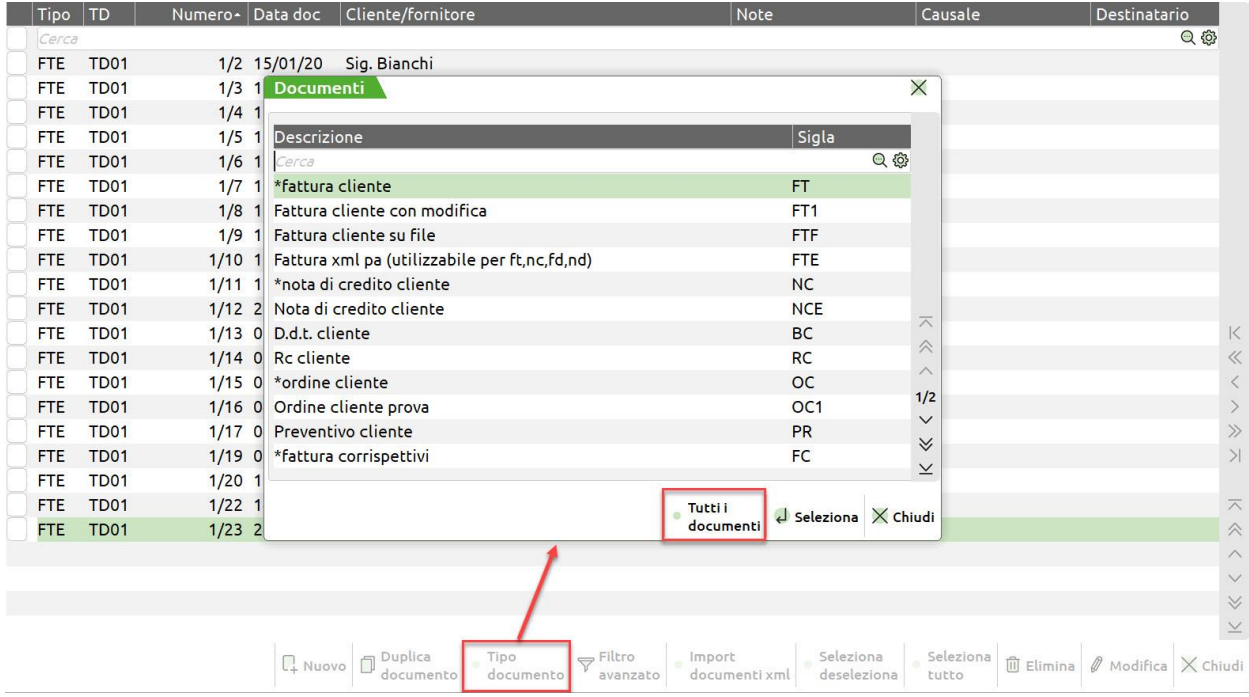

Per ricercare specifici documenti già registrati, effettuare consultazioni, ristampe, modifiche, è possibile selezionare ulteriori filtri di ricerca tramite il pulsante **Filtro avanzato[Shift+F5]**.

I documenti sono ordinati per numero di documento, ma è possibile modificare l'ordine dei dati cliccando nelle intestazioni di ciascuna delle colonne presenti ed ordinare ad esempio per cliente/fornitore, causale, ecc…

Con il modulo di magazzino si emettono fatture ma anche tante altre tipologie di documento, sia di vendita che di acquisto, ma anche relativi ad altre movimentazioni dei prodotti presenti nel magazzino dell'azienda.

Di seguito vedremo:

- 1. emissione di documenti elettronici: fatture e note di credito;
- 2. fatture con Cassa previdenziale;
- 3. fatture con ritenuta (ad esempio a condomini);

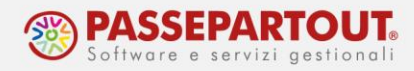

- 4. fatture generate da azienda di tipo Agente;
- 5. fatture alla Pubblica Amministrazione;
- 6. documenti non elettronici: ordini e documenti di trasporto, con la successiva trasformazione in fattura.

## **EMISSIONE FATTURA ELETTRONICA**

Nella funzione "Magazzino – Emissione/Revisione documenti", cliccare sul pulsante **Nuovo[F4]**.

La videata che si apre permette di inserire la fattura ed è suddivisa in due sezioni: **testata** e **corpo del documento**; dopo la conferma di questa videata (con il pulsante OK), si aprirà una finestra, denominata **Totali documento**.

## **TESTATA**

Nel campo "Documento" si indica la tipologia. In caso di fattura elettronica è FTE, in caso di nota d'accredito è NTE.

Negli altri campi della testata devono essere inseriti i riferimenti del documento:

- Numero: attribuito in automatico dalla procedura
- Data fattura: da inserire nel campo "Del"
- Cliente

Il cliente può essere individuato aprendo l'elenco clienti con il tasto **Elenco[F2]**, altrimenti è attivo il tasto **Inserimento/Variazione conto[F4]** che permette la creazione immediata dell'anagrafica.

Il campo "Causale" è facoltativo. Le principali causali sono precaricate, ma se ne possono creare ulteriori.

La creazione di causali non può avvenire in emissione della fattura, occorre farlo preventivamente dalla funzione presente in "Magazzino – Tabelle Generali – Causali movimenti magazzino".

Sarà, inoltre, possibile indicare un'agente nel campo "Agente"; verrà proposto quello impostato nell'anagrafica del cliente (Condizioni documento di magazzino), con la possibilità di variarlo per il documento corrente:

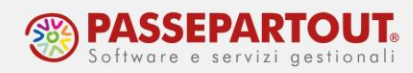

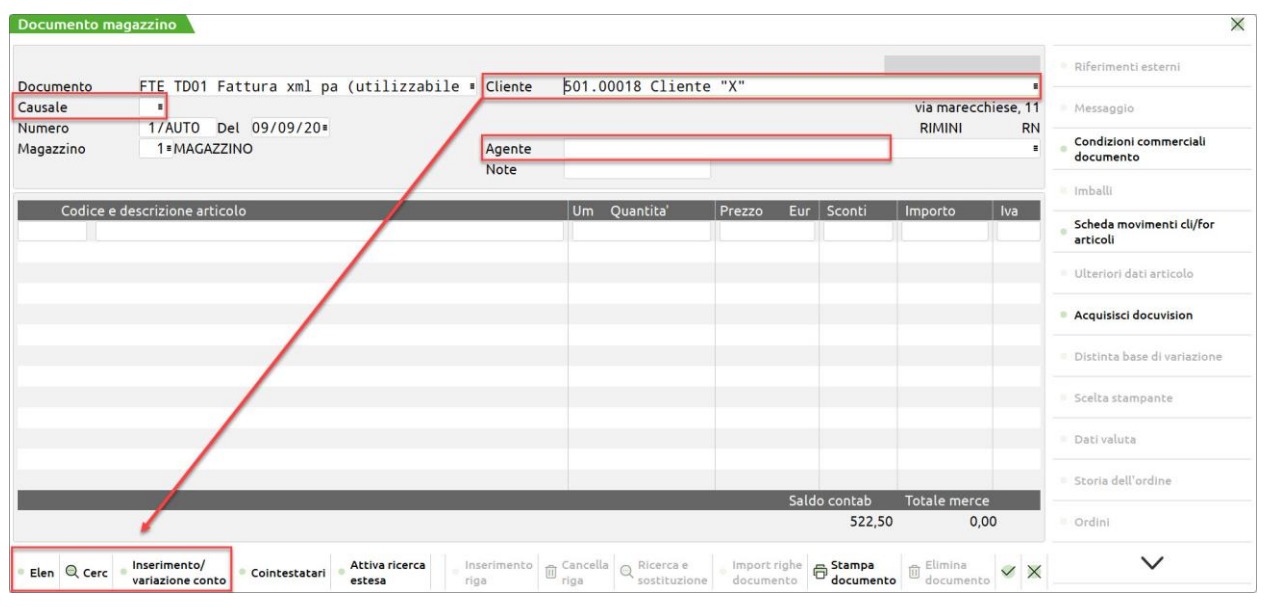

## **CORPO DEL DOCUMENTO**

Nel corpo del documento si inseriscono i prodotti o servizi da fatturare al cliente, la relativa quantità ed il prezzo.

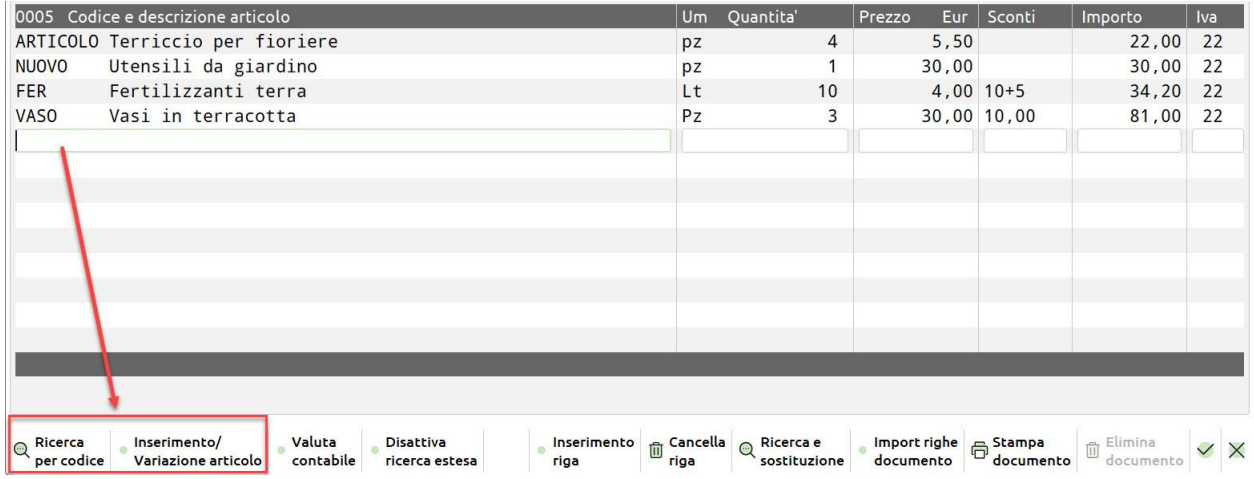

Sul primo campo si deve inserire l'**articolo**: lo si può prelevare dall'elenco degli articoli già codificati utilizzando il pulsante **Ricerca per codice[F2]**. Oppure lo si può codificare direttamente tramite il pulsante **Inserimento/Variazione articolo[F4]**.

**Quantità** – è legato all'unità di misura del prodotto. Si può inserire un valore oppure indicare il numero di confezioni/casse ecc… (in gergo i colli) moltiplicato per le quantità unitarie che ciascun collo contiene (es: due scatole con 5 pezzi ciascuna):

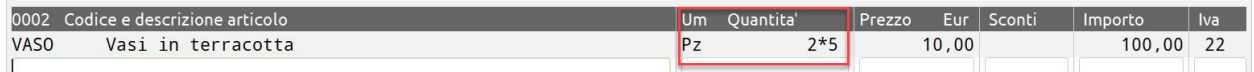

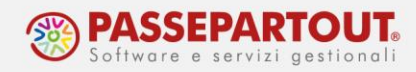

Se l'articolo è stato creato "A corpo" (unità di misura AC), la quantità non viene richiesta e si inserisce direttamente il prezzo.

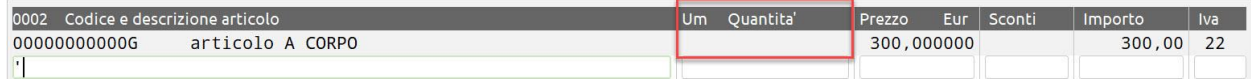

**Prezzo** – è sempre il prezzo unitario mai del collo. Viene proposto il prezzo inserito nell'articolo, se indicato. E' in ogni caso possibile impostare un prezzo direttamente in questa fase. Se il prezzo indicato è ivato, per scorporare l'iva è attivo, in basso a sinistra, il pulsante **Scorporo iva[Shift+F4]**:

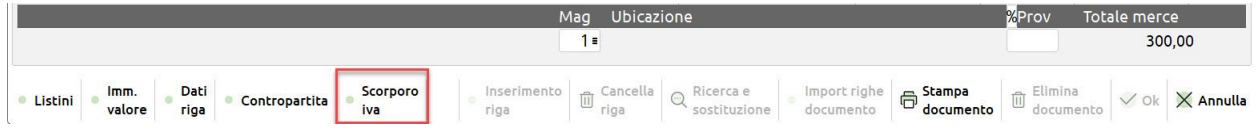

**Sconti** - nella colonna Sconti, viene proposto lo sconto incondizionato presente nelle condizioni commerciali del cliente. E' possibile anche in questo caso definire lo sconto direttamente sulla riga:

- Se si inserisce una cifra (es: 2), la cifra inserita sarà considerata come percentuale di sconto da applicare (sconto del 2%);
- Se si inserisce un numero preceduto dal simbolo del meno (es: -5), la cifra inserita sarà considerata come valore in euro da scontare (sconto di 5 euro dal totale prodotto);
- Premendo il pulsante **Omaggi abbuoni garanzie[F3]**, possiamo selezionare uno sconto merce, un abbuono, un omaggio o una garanzia tra quelli già codificati;
- Premendo il pulsante **Sconti[F4]**, possiamo inserire fino a 9 sconti in cascata:

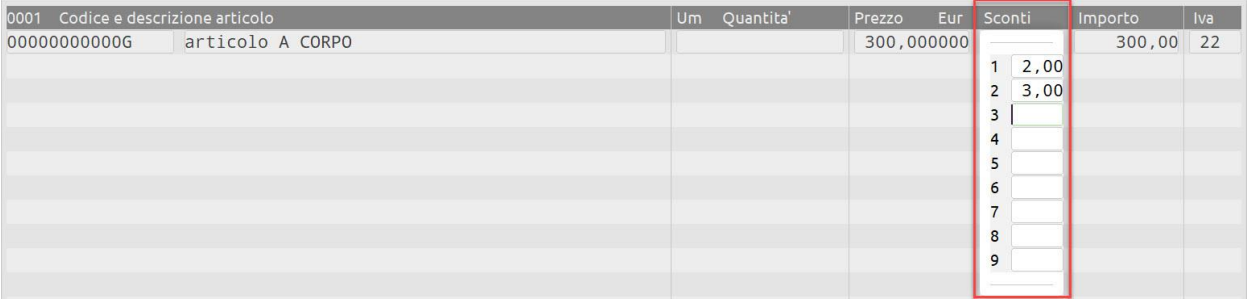

**Importo** – la colonna Importo è valorizzata come risultato di Prezzo\*Quantità e al netto di un eventuale sconto. Se l'articolo è A Corpo, non esiste quantità quindi l'importo sarà il prezzo al netto di un eventuale sconto.

**Iva** – è applicata l'aliquota o esenzione presente nell'articolo, oppure quella presente nelle condizioni del cliente, se diversa. La si può modificare posizionandosi sul campo e si può inserire una diversa aliquota oppure un'esenzione, richiamandola dalla tabella:

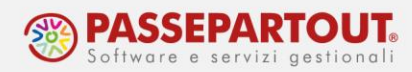

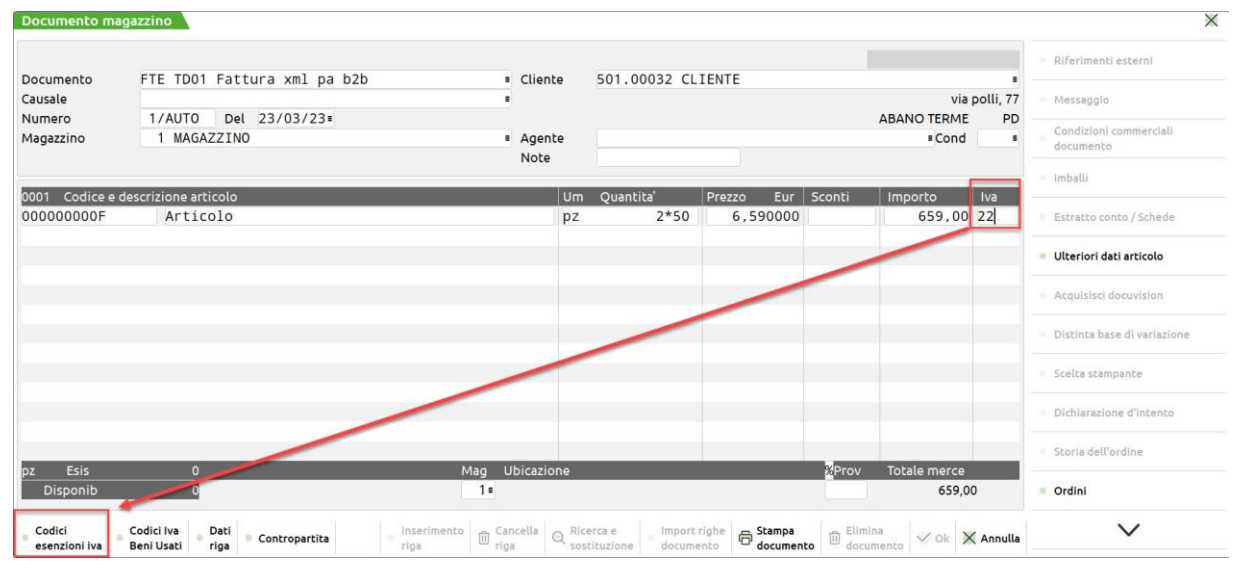

Se si vuole inserire una **descrizione** (senza utilizzare un articolo di tipo "descrittivo" precedentemente codificato), posizionarsi nella riga sotto l'articolo, inserire un punto (.) e scrivere la descrizione:

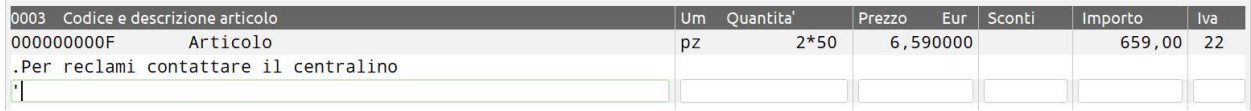

Premere invio per posizionarsi nella riga successiva vuota ed inserire altri articoli.

Al termine, premere il pulsante **Ok[F10]**, per confermare la fattura e aprire la finestra dei totali nella quale si andranno ad inserire i dati relativi al trasporto e al pagamento della fattura e dove sarà visualizzato l'addebito di spese per bolli.

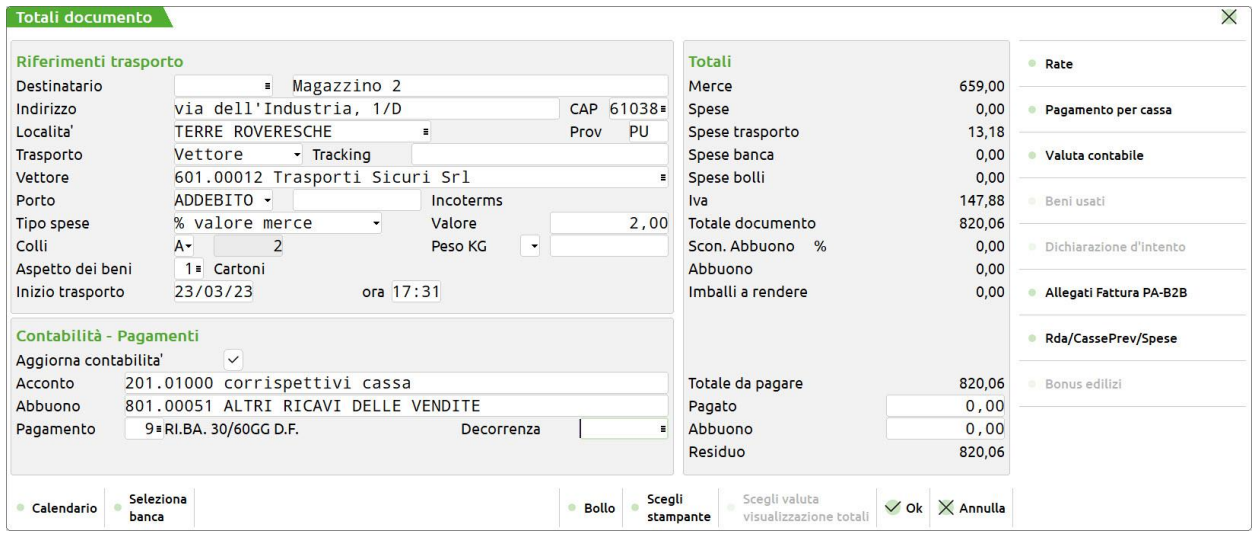

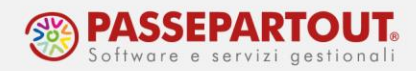

## **DATI E SPESE DI TRASPORTO**

Nei RIFERIMENTI TRASPORTO si andrà ad indicare, se necessario:

- l'indirizzo a cui consegnare la merce
- il soggetto che effettuerà il trasporto
- la modalità del trasporto
- il calcolo delle spese di spedizione
- l'aspetto dei beni

Per gestire la consegna della merce ad un indirizzo diverso da quello di fatturazione (inserito nell'anagrafica del cliente), si può richiamare un diverso codice cliente sul campo "Destinatario". Si possono comunque compilare manualmente i dati. Se questi dati sono lasciati vuoti, indirizzo di fatturazione e consegna coincidono con l'indirizzo presente in anagrafica cliente.

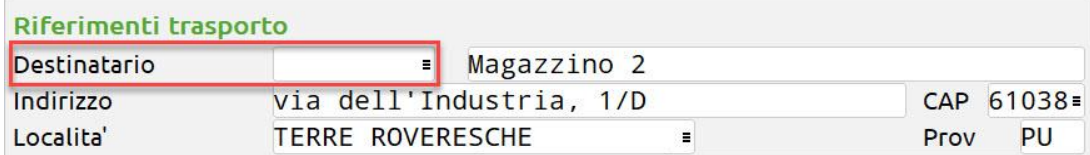

Nel campo "Trasporto a mezzo" occorre indicare il soggetto che effettuerà il trasporto tra le seguenti alternative: Mittente, Vettore o Destinatario.

Se si sceglie Vettore, si attiva il campo per impostare il vettore incaricato del trasporto. E' possibile ricercarlo tra le anagrafiche fornitori codificate, oppure inserire una nuova anagrafica:

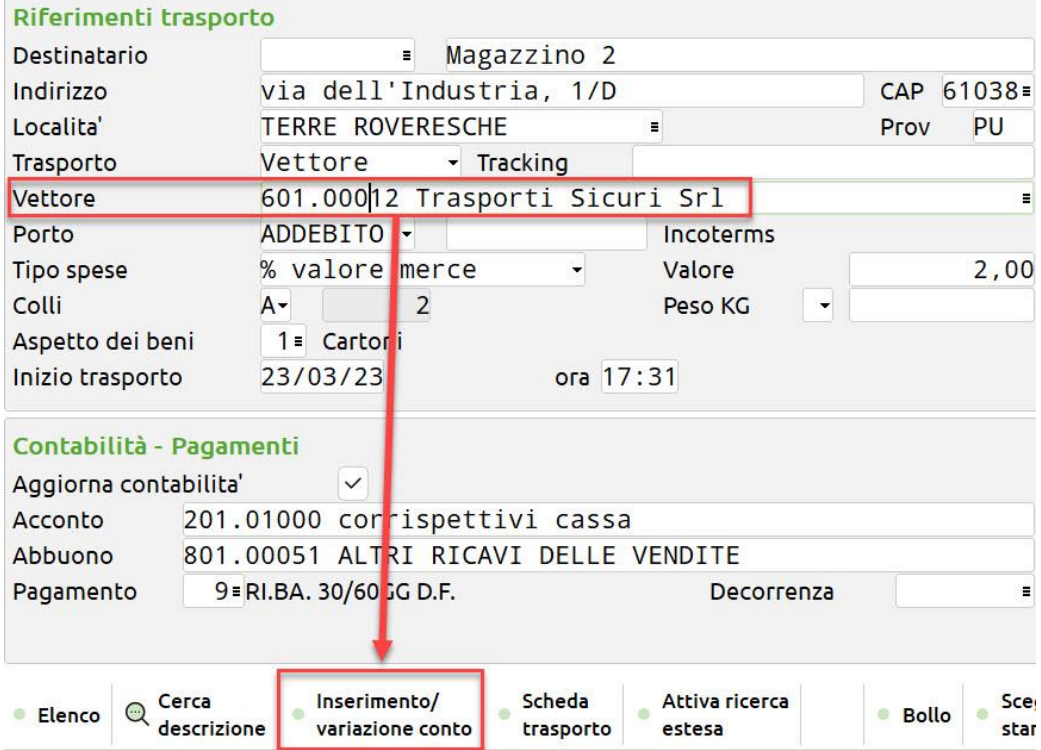

World Trade Center - via Consiglio dei Sessanta 99 47891 Dogana (RSM) Codice Operatore Economico SM03473 – Iscrizione Registro Società n°6210 del 6 agosto 2010 Capitale Sociale € 2.800.000 i.v.

tel. 0549 978011 Fax 0549 978005 | www.passepartout.net -info@passepartout.sm

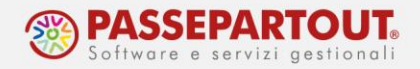

Nel campo "Porto" occorre specificare la modalità del trasporto tra le seguenti alternative: Franco, Assegnato o Addebito. Nel campo successivo; è possibile inserire un'ulteriore descrizione.

Se si sceglie Addebito, sul campo "Tipo" è possibile specificare il criterio da adottare per il calcolo delle spese di trasporto da addebitare al cliente:

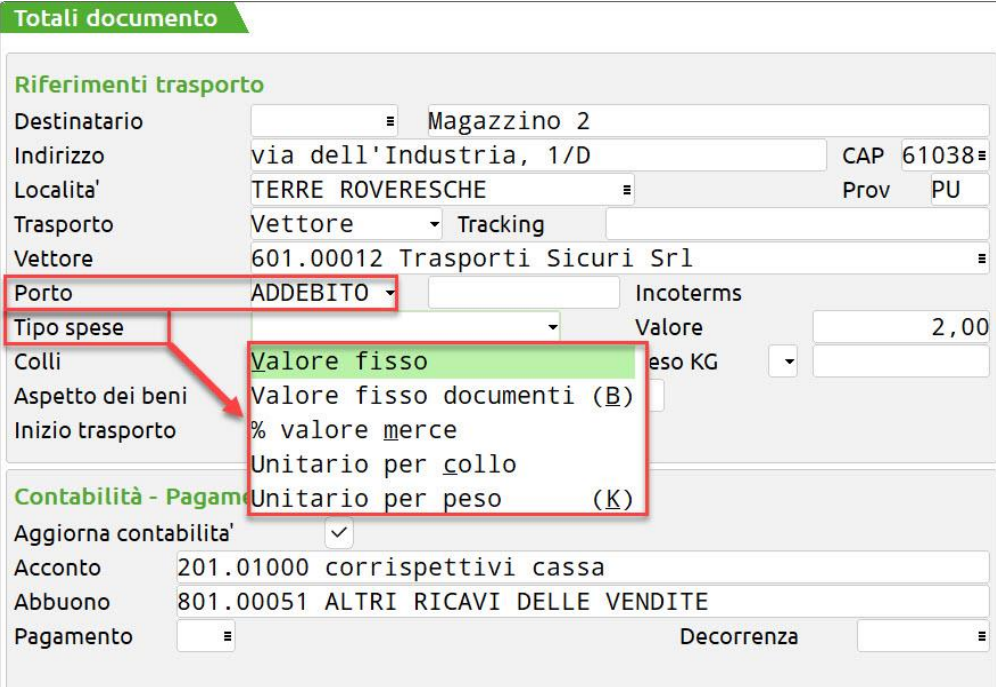

Se si seleziona una delle opzioni, si attiva il campo "Valore" nel quale impostare la base per la modalità di calcolo selezionata. Ad esempio, nella videata vediamo che le spese sono pari a €. 3,00 che corrispondono all'1% del valore della merce:

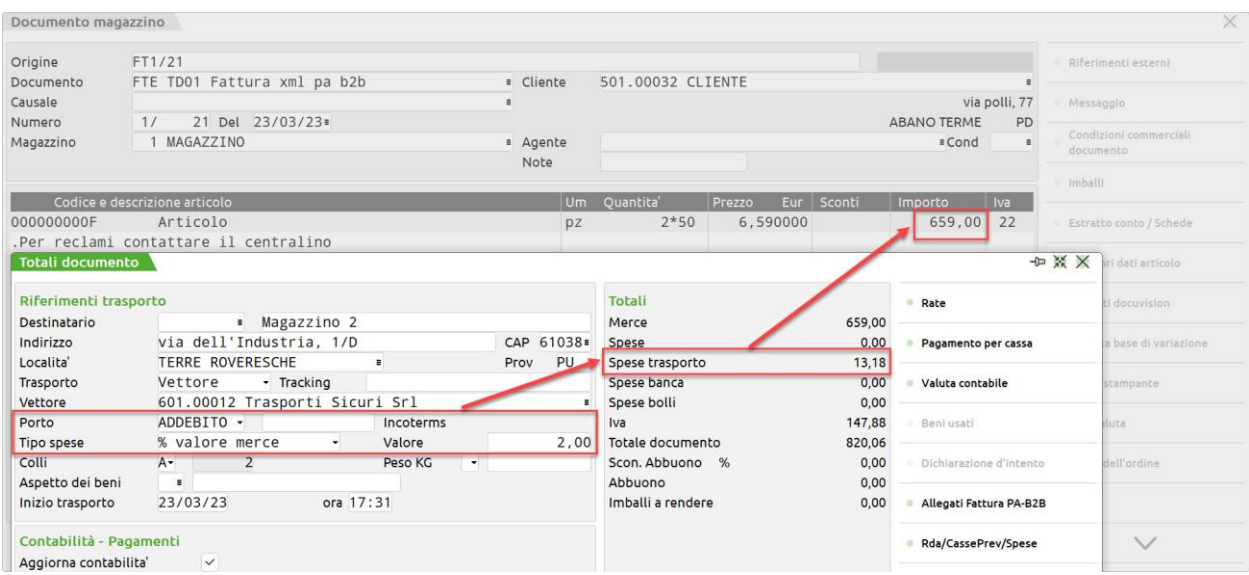

World Trade Center - via Consiglio dei Sessanta 99 47891 Dogana (RSM) Codice Operatore Economico SM03473 – Iscrizione Registro Società n°6210 del 6 agosto 2010 Capitale Sociale € 2.800.000 i.v. tel. 0549 978011 Fax 0549 978005 | www.passepartout.net -info@passepartout.sm

**23**

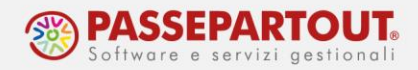

I campi "Colli" e "Peso KG" sono funzionali al calcolo delle spese di trasporto e alla stampa di questi dati sul documento. Si può ottenere il calcolo automatico dei valori per collo, se nelle righe del documento sono stati gestiti i colli. Occorre indicare la spesa unitaria (per singolo collo) e, poiché sono presenti due campi, per avere il calcolo automatico occorre posizionarsi sul primo e selezionare "Automatico". Ad esempio, nella videata vediamo che le spese sono pari a €. 2,00 che corrispondono ad un euro per collo:

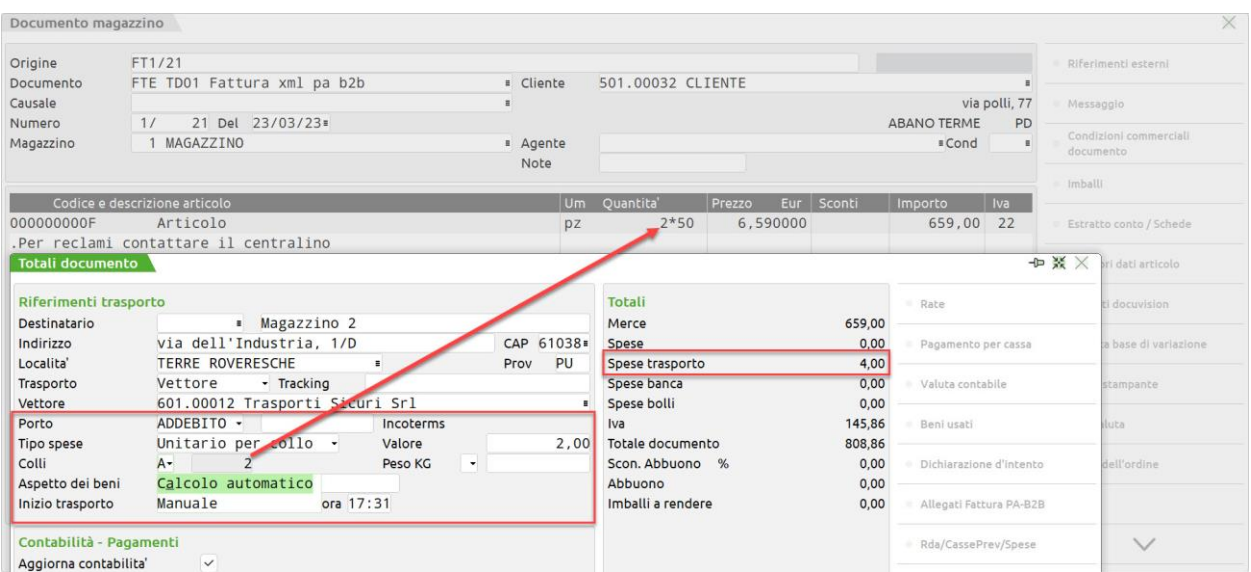

In ogni caso si possono specificare manualmente i valori.

Infine, nel campo "Aspetto dei beni" si può impostare come si presenta la merce fatturata. Le opzioni disponibili devono essere definite nell'omonima tabella e occorre farlo preventivamente da "Magazzino – Tabelle aziendali – Aspetto esteriore dei beni".

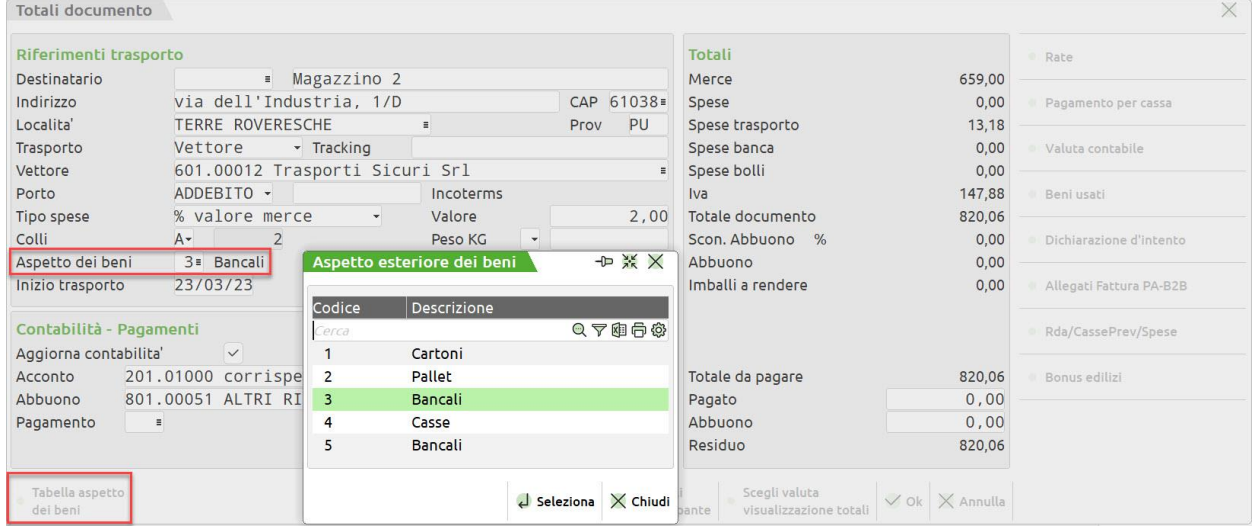

#### Tutti questi dati saranno riportati nel file Xml nella sezione dei dai del trasporto:

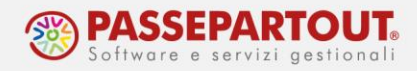

#### **Destinazione**

Indirizzo di resa: via dell'Industria, 1/D CAP indirizzo di resa: 61038 Comune di resa: TERRE ROVERESCHE Provincia di resa: PU Nazione di resa: IT

#### Dati del trasporto

#### Dati del vettore

Identificativo fiscale ai fini IVA: IT1989416198455 Denominazione: Trasporti Sicuri Srl Numero colli trasportati: 2 Descrizione beni trasportati: Bancali Data e ora ritiro merce: 23 Marzo 2023 17:31:00 Data inizio trasporto: 23 Marzo 2023

**Se non deve comparire nulla**, ad esempio perché la fattura riguarda una prestazione e non la vendita di merce, la sezione RIFERIMENTI TRASPORTO deve essere vuota, anche nei campi dell'inizio del trasporto che il programma compila in automatico (cancellare le diciture AUTO).

Se presenti delle spese di trasporto, queste sono addebitate in fattura come Spesa accessoria:

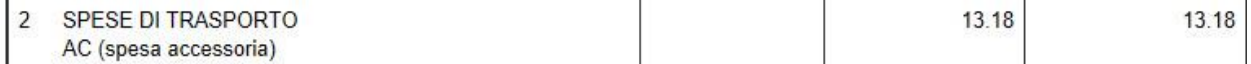

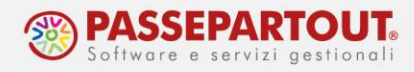

## **STAMPA DOCUMENTO ELETTRONICO**

Al momento della conferma del documento viene richiesta la stampa. L'unica disponibile è la stampante Docuvision che genera il file Xml:

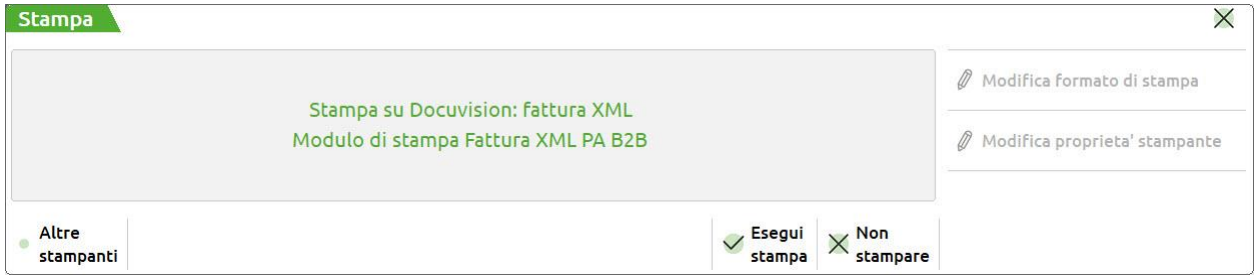

Se però è stata impostata la stampa della copia di cortesia (vedere paragrafo "Stampa di una copia della fattura"), dopo la generazione del file un nuovo messaggio richiederà di effettuare la stampa a video in pdf:

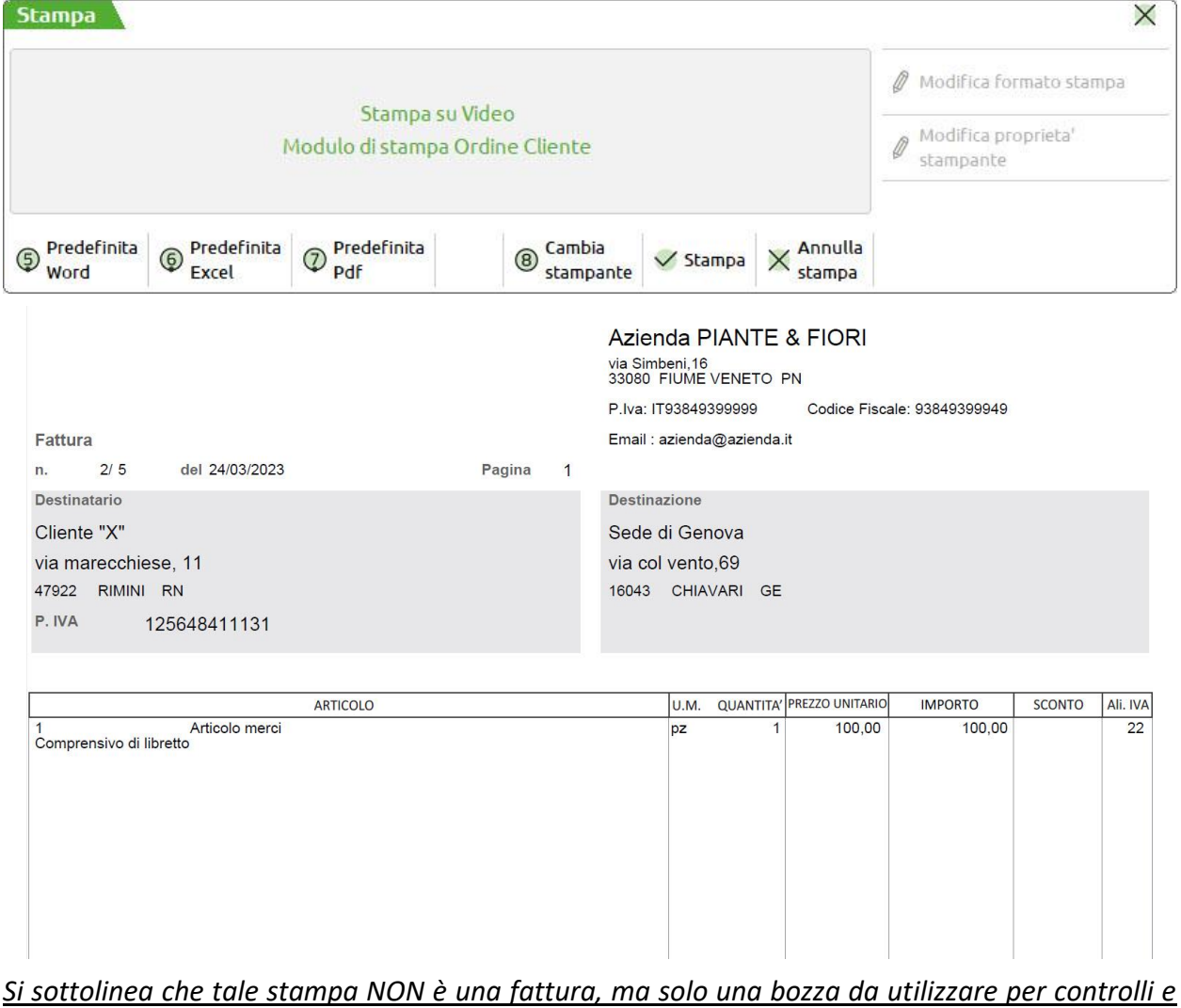

#### *verifiche.*

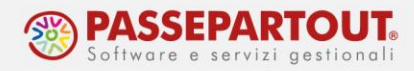

## **FATTURA CON CASSA PREVIDENZIALE**

Per poter gestire la cassa previdenziale, occorre attivare la gestione sull'azienda accedendo ai "**Parametri Professionista**" e inserendo la percentuale di assoggettamento alla cassa professionale nel campo "% per F.do previdenza".

Nel campo "Assog. Iva F.do Previdenza" bisogna inserire l'aliquota Iva o codice d'esenzione a cui deve essere assoggettato il valore del fondo ricavato in base alla percentuale immessa nel campo precedente. Se il documento è totalmente esente da iva, anche il valore del fondo viene considerato esente e come codice d'esenzione viene assunto il primo del documento.

Infine andrà indicato un conto di tipo patrimoniale su cui riportare l'importo della cassa previdenza nel campo "[P] Conto per cassa Previdenza".

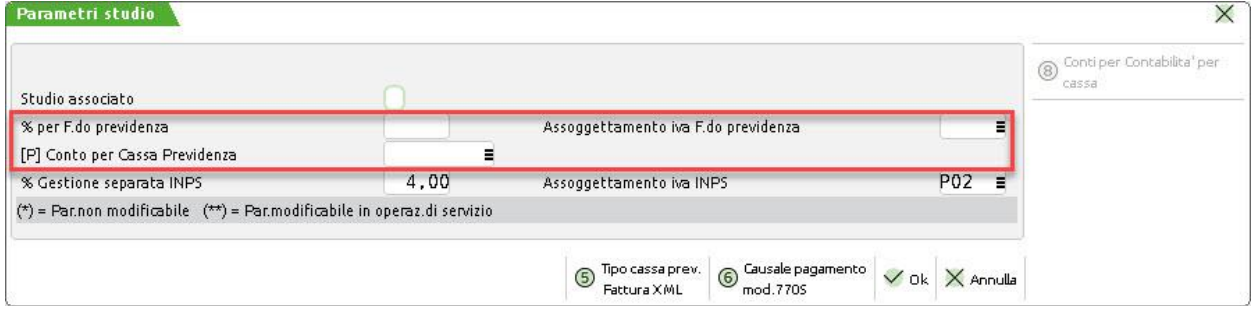

Tale gestione andrà attivata anche nell'articolo/prestazione, impostando il flag nel campo "Cassa Previdenziale", parametro che si trova in **Condizioni Contabili[F6]**:

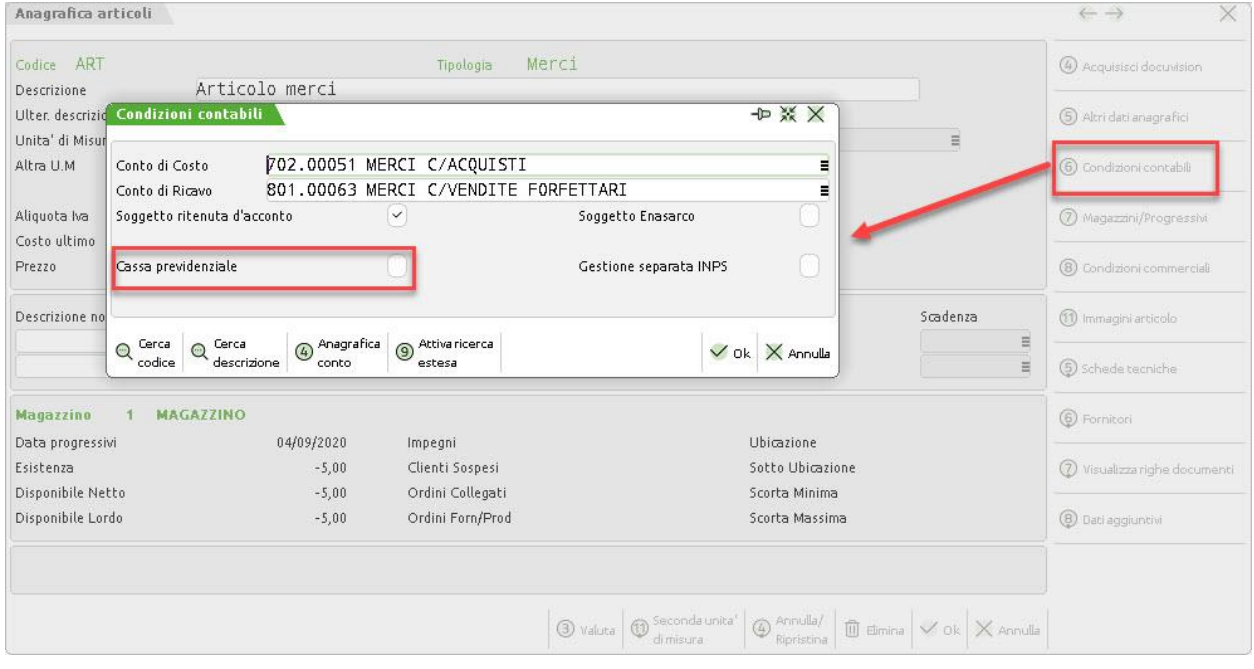

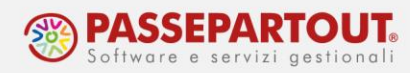

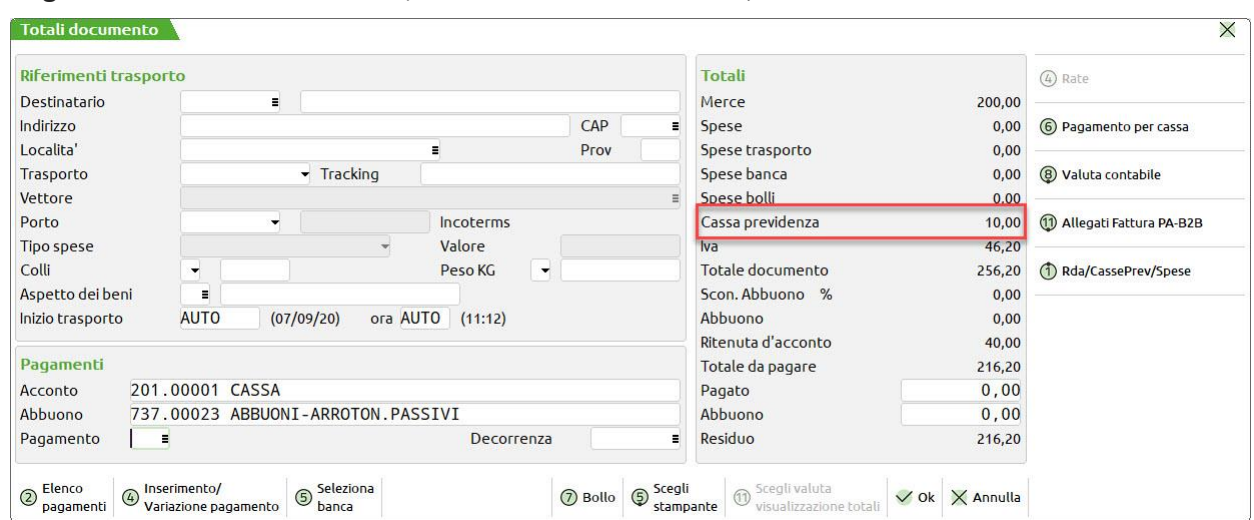

In generazione del documento, nei Totali del documento, sarà evidenziata la Cassa Previdenza:

Infine, questi dati saranno riportati nel file Xml nella sezione Cassa Previdenza:

### Cassa previdenziale Tipologia cassa previdenziale: TC02 (Cassa Previdenza Dottori Commercialisti) Aliquota contributo cassa (%): 5.00 Importo contributo cassa: 10.00 Aliquota IVA applicata: 22.00

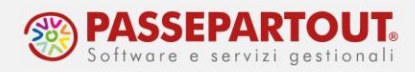

# **FATTURA CON RITENUTA D'ACCONTO**

Per applicare la ritenuta d'acconto in fattura, ad esempio se il cliente è un condominio, si deve accedere ai "Parametri di magazzino" e a pagina 2 si deve flaggare il parametro "**Gestione ritenuta d'acconto nei documenti emessi**".

In automatico il programma apre una finestra in cui occorre indicare la percentuale di ritenuta, su quanta parte della prestazione/articolo la si deve applicare e la causale di pagamento (per le operazioni verso i condomini è 24):

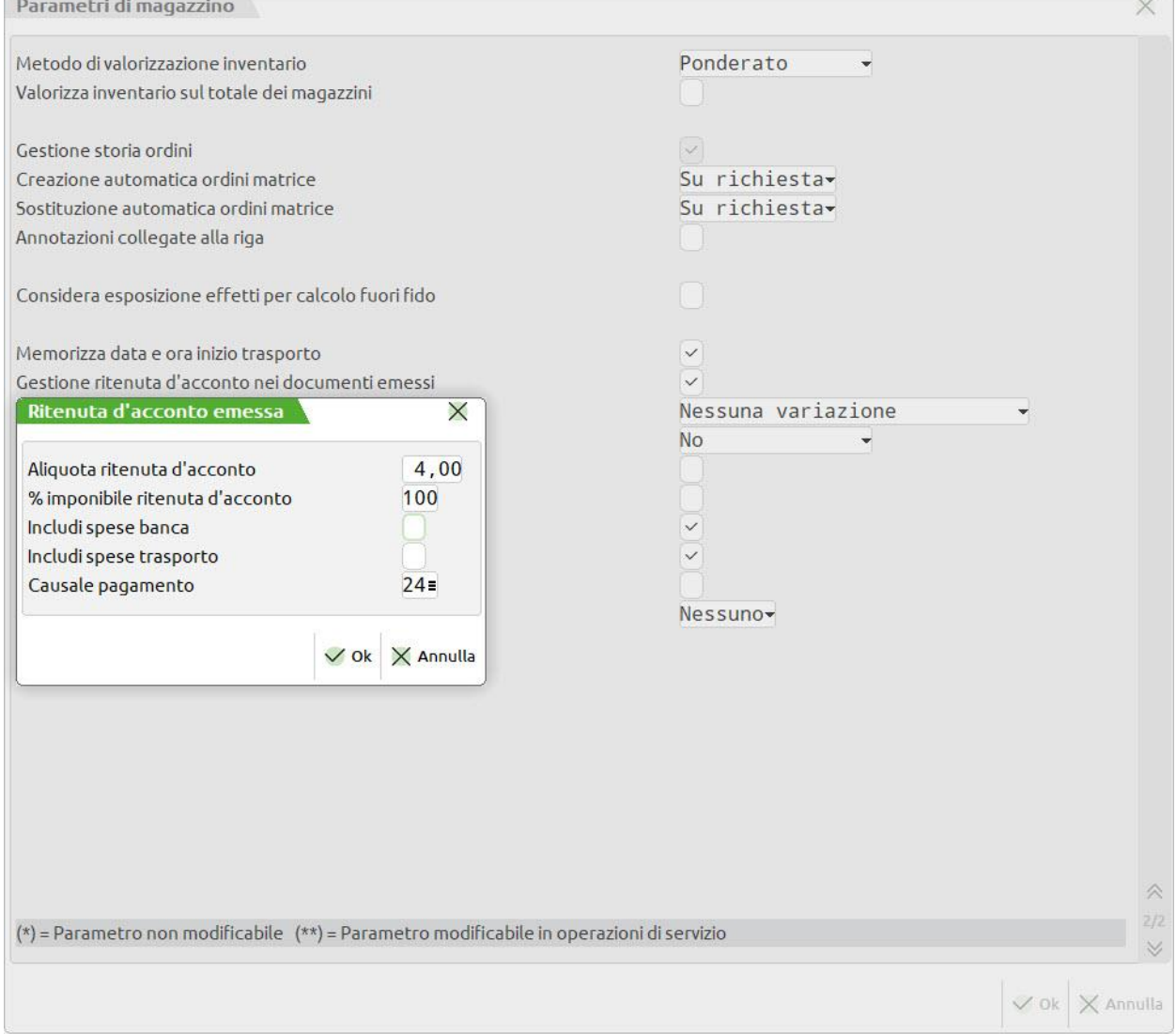

Da "Contabilità – Rubrica clienti/fornitori" cercare il cliente e pagina 2 flaggare il parametro "Soggetto ritenuta d'acconto". In questa sezione è anche possibile inserire un'aliquota di calcolo ritenuta d'acconto diversa da quanto indicato nei parametri, per i documenti emessi a

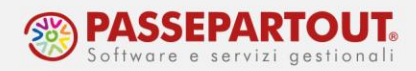

questo cliente, premendo il pulsante Condizioni ed automatismi[F6] e selezionando, successivamente, la voce **Ritenuta d'acconto cliente**.

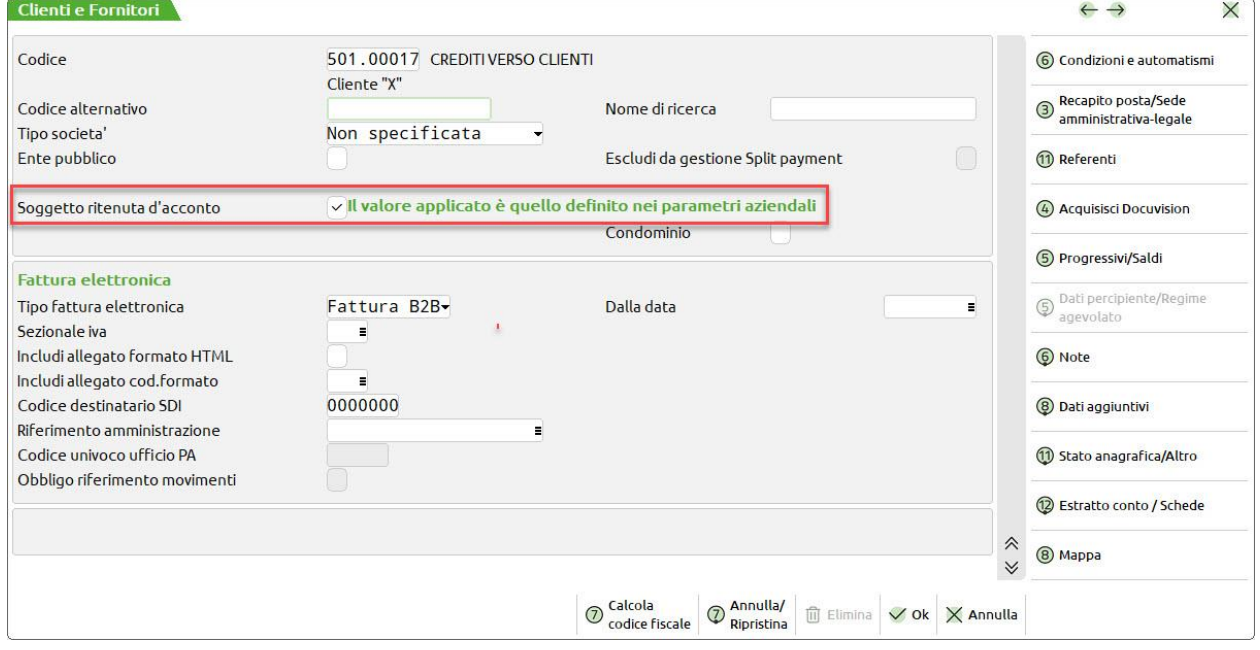

Se il cliente è nuovo lo si può creare mentre si emette la fattura. Un cliente di tipo condominio deve essere creato valorizzando con il flag il campo "Senza partita Iva" e, a pagina 2, il campo "Condominio":

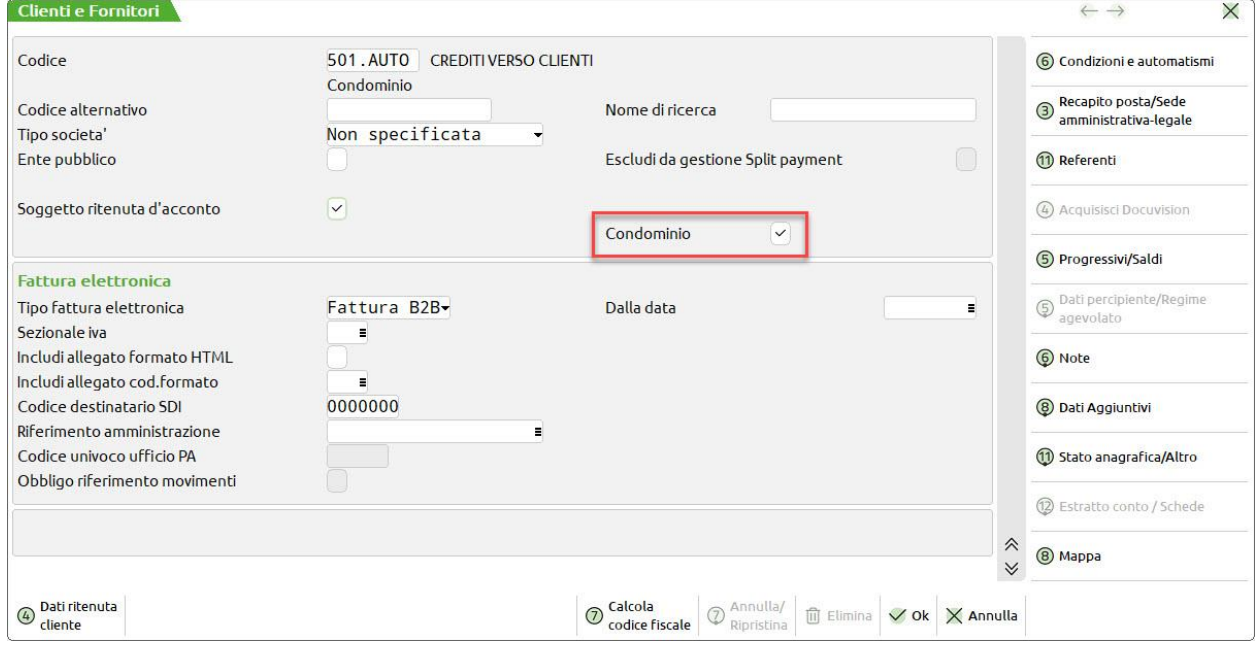

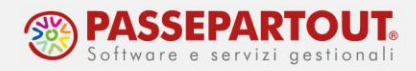

Anche nell'articolo (in questo caso, solitamente una prestazione), si deve impostare che è soggetto a ritenuta, il parametro si trova in **Condizioni Contabili[F6]**:

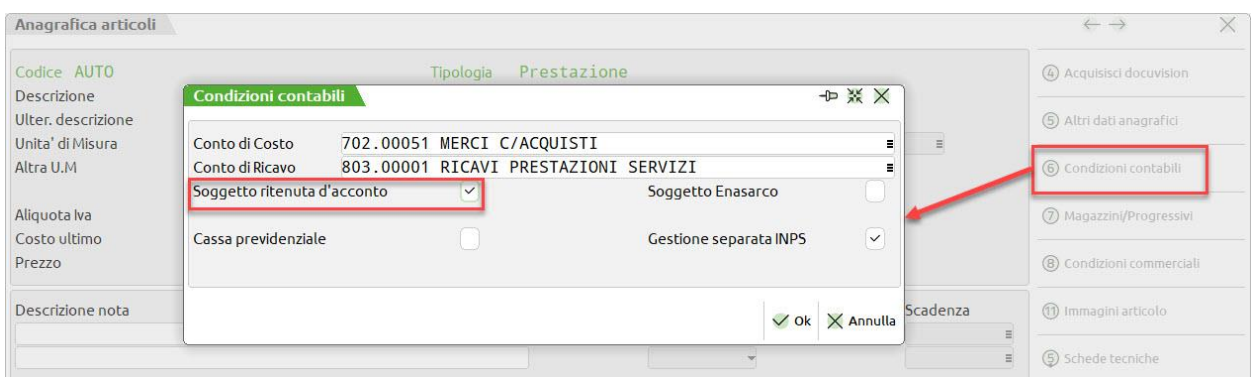

Nei totali del documento, sarà evidenziata la ritenuta:

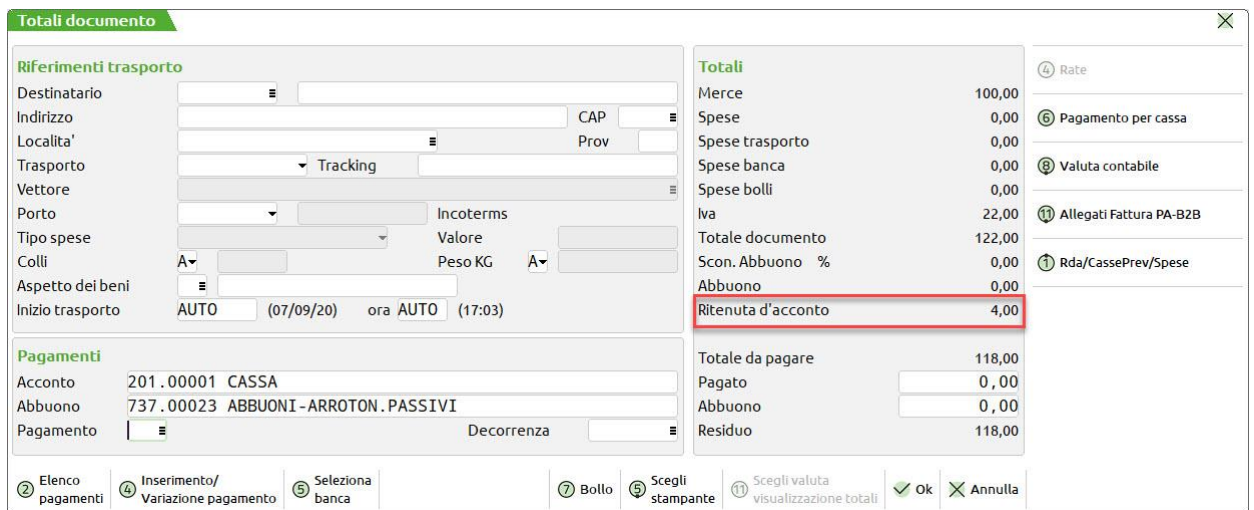

e sul file Xml sarà presente l'intero blocco "Ritenuta":

#### Ritenuta

Tipologia ritenuta: RT02 (ritenuta persone giuridiche) Importo ritenuta: 4.00 Aliquota ritenuta (%): 4.00 Causale di pagamento: W (decodifica come da modello 770S)

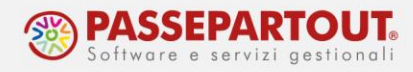

## **FATTURA NEL CASO DI AZIENDA DI TIPO AGENTE**

Le fatture degli agenti devono essere assoggettate a ritenuta e a contributo Enasarco.

Per attivare il calcolo della ritenuta si procede dai parametri di magazzino, come indicato nel paragrafo precedente, indicando le corrette percentuali per il calcolo (ritenuta 23% sul 50% dell'imponibile) e la causale di pagamento (Q o R a seconda che l'agente sia mono o pluri mandatario).

Per attivare il calcolo dell'Enasarco, si deve accedere ad "Azienda - Anagrafica azienda" premere il pulsante **Dati Aziendali[F4]** e selezionare i "Parametri contabili". In tabella si deve attivare il parametro "**Gestione Enasarco**":

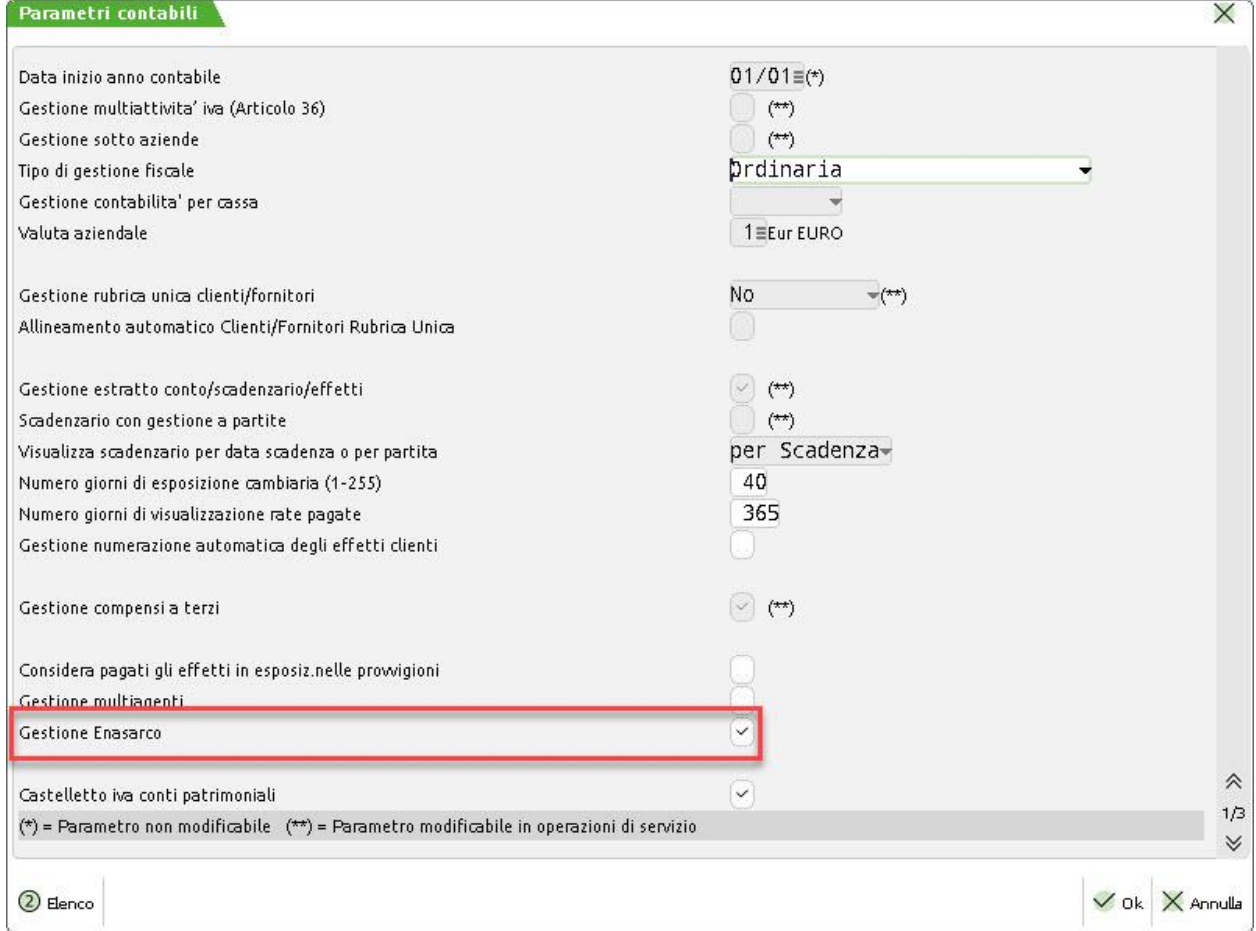

Occorre poi verificare che la tabella con le percentuali per il calcolo dell'Enasarco sia aggiornata. Da "Azienda – Parametri di base - Tabella valori limite/parametri generali" premere il pulsante **Gestione Enasarco[F5]**, accedere ad ogni tabella e premere **Ripristina valori di default[ShF8]**.

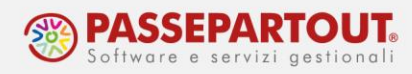

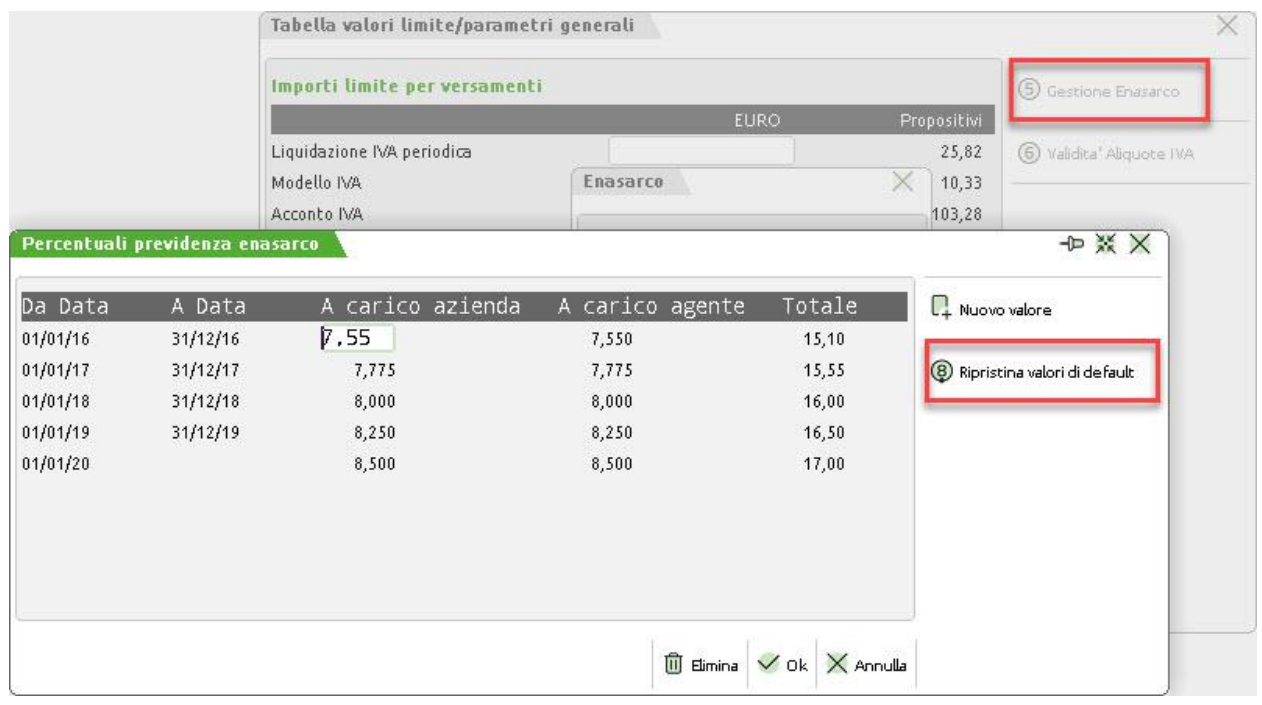

Dovranno essere spuntati, sia sul cliente che sull'articolo, i campi "Soggetto a ritenuta" e "Soggetto ad Enasarco". Questi campi diventano visibili dopo aver fatto la configurazione.

Nell'anagrafica del cliente, premendo il pulsante Condizioni e automatismi[F6] è attiva la voce Dati Enasarco. Selezionandola si aprirà una videata dove è possibile impostare il flag sul campo "Soggetto ad Enasarco", indicare una data di inizio/fine mandato e specificare il tipo di mandato (monomandatario o plurimandatario).

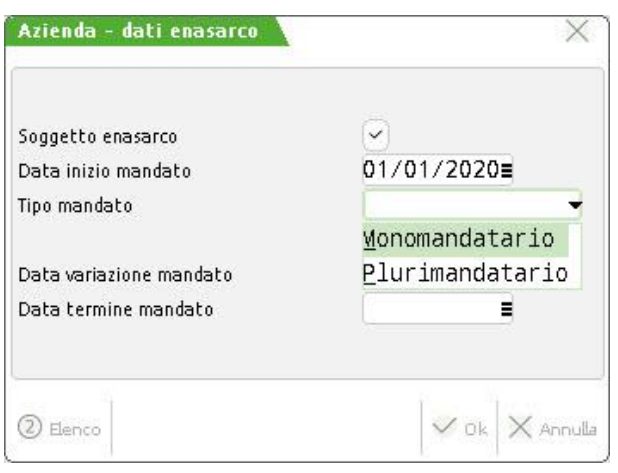

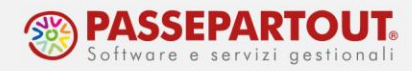

## **FATTURE ALLA PUBBLICA AMMINISTRAZIONE**

L'emissione di fatture alla pubblica amministrazione non differisce da quanto visto per i clienti privati. Occorre controllare l'anagrafica del cliente: a pagina 2 deve essere indicato che è un Ente pubblico, che si gestisce la fattura PA e deve essere indicato il **Codice univoco dell'ufficio**:

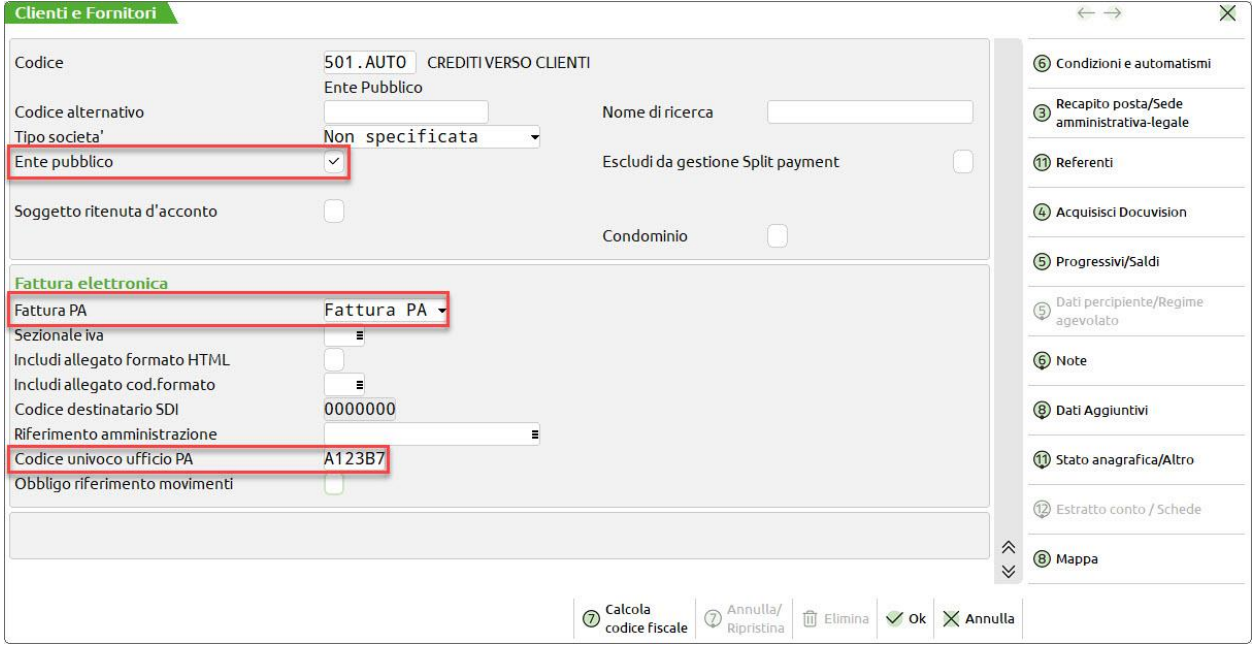

Si emette la fattura che in questo caso, essendo emessa ad un Ente pubblico, sarà automaticamente in Split Payment:

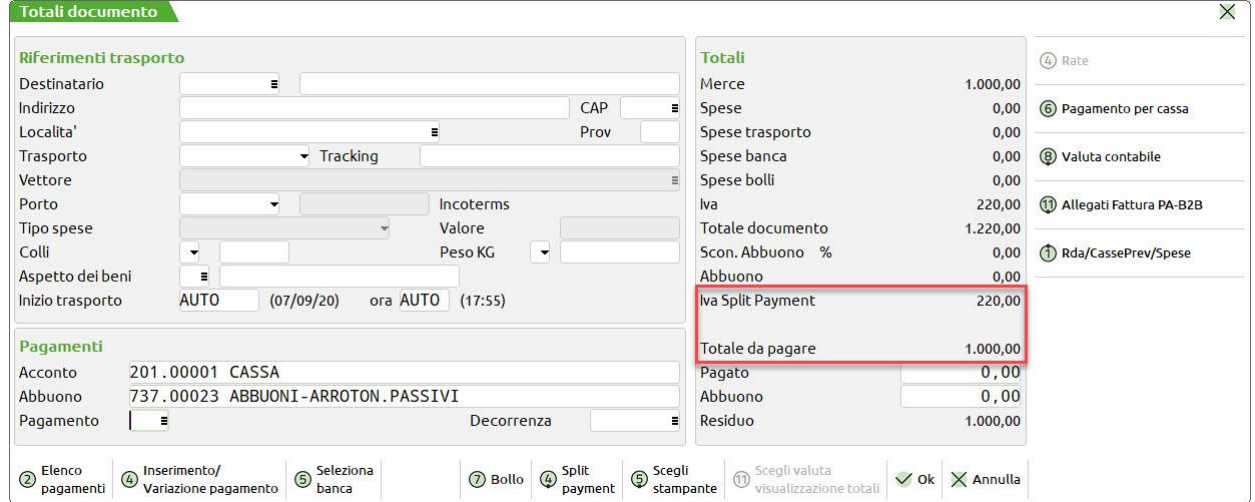

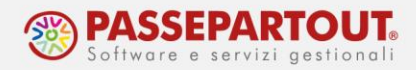

Spesso in queste fatture si devono compilare indicare il CIG e CUP (o solo uno di essi), per poter indicare il dato in fattura, nell'anagrafica del cliente si deve accedere alle Condizioni di pagamento e flaggare l'apposito parametro:

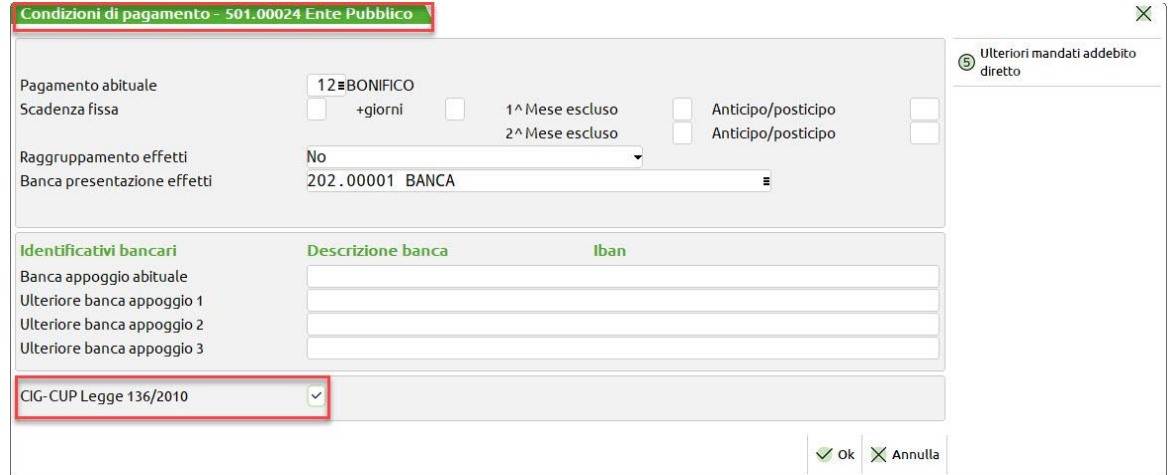

Nella finestra dei totali sarà così presente il pulsante **Appalti Pubblici[F11]** che consente di inserire i due codici; inoltre si deve poi premere il pulsante **Riferimenti Esterni[F4]** per specificare se i codici sono relativi a un documento, a un contratto o a una convenzione, nonché indicare i dati a questi corrispondenti (Sigla, Codice e Data):

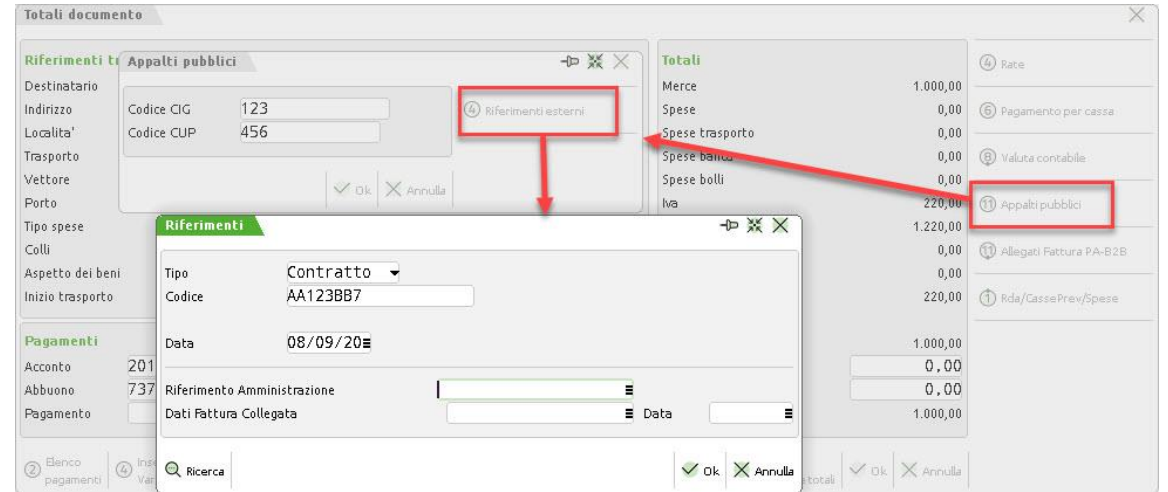

Se non vengono compilati i riferimenti esterni, il CIG e CUP non possono essere riportati in fattura:

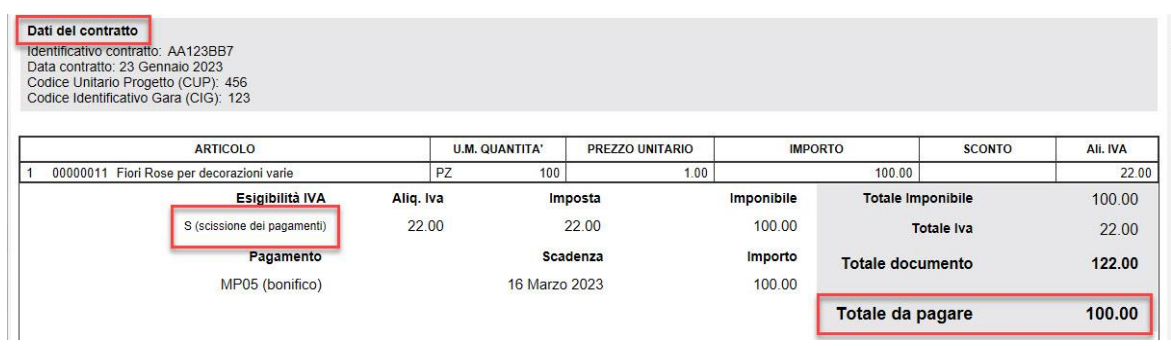

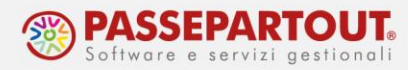

Documento magazzin

# **EMISSIONE DOCUMENTI NON ELETTRONICI: ORDINI E BOLLE**

Procedendo sempre dallo stesso menù è possibile generare anche documenti non elettronici, come ordini e bolle.

Nel caso di **Bolle** bisogna indicare nel campo "Documento" la sigla BC (D.d.t. cliente) e il procedimento di creazione è pressoché identico alla fattura.

Per quanto riguarda gli **Ordini** la sigla da utilizzare è OC (Ordine cliente) oppure OX (Ordine cliente con prezzi ivati). In questi due documenti si attiva in testata il campo "Tipo", che consente di impostare due situazioni:

- lo stato delle nuove righe immesse;
- la condizione di evadibilità dell'intero documento.

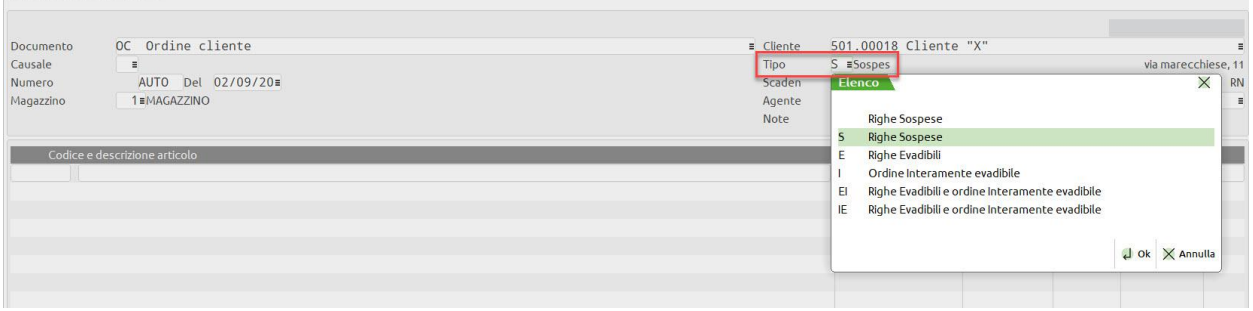

Il campo può essere impostato manualmente, oppure presentato automaticamente in base al parametro "Proposta evadibilità ordini" presente nell'anagrafica del cliente, Condizioni e automatismi, Condizioni documenti di magazzino.

Sono ammesse le seguenti opzioni:

- " " o "S" = Righe Sospese. Solo in fase di immissione di nuove righe queste sono impostate automaticamente Sospese (carattere "S" a fianco delle quantità). In ogni caso è possibile modificare lo stato della riga.
- "E" = Righe Evadibili. Solo in fase di immissione di nuove righe queste sono impostate automaticamente evadibili (carattere "E" a fianco delle quantità). In ogni caso è modificabile lo stato della riga.
- "I" = Ordine interamente evadibile.
- "EI" o "IE" = Righe evadibili e Ordine interamente evadibile.

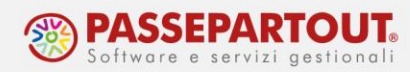

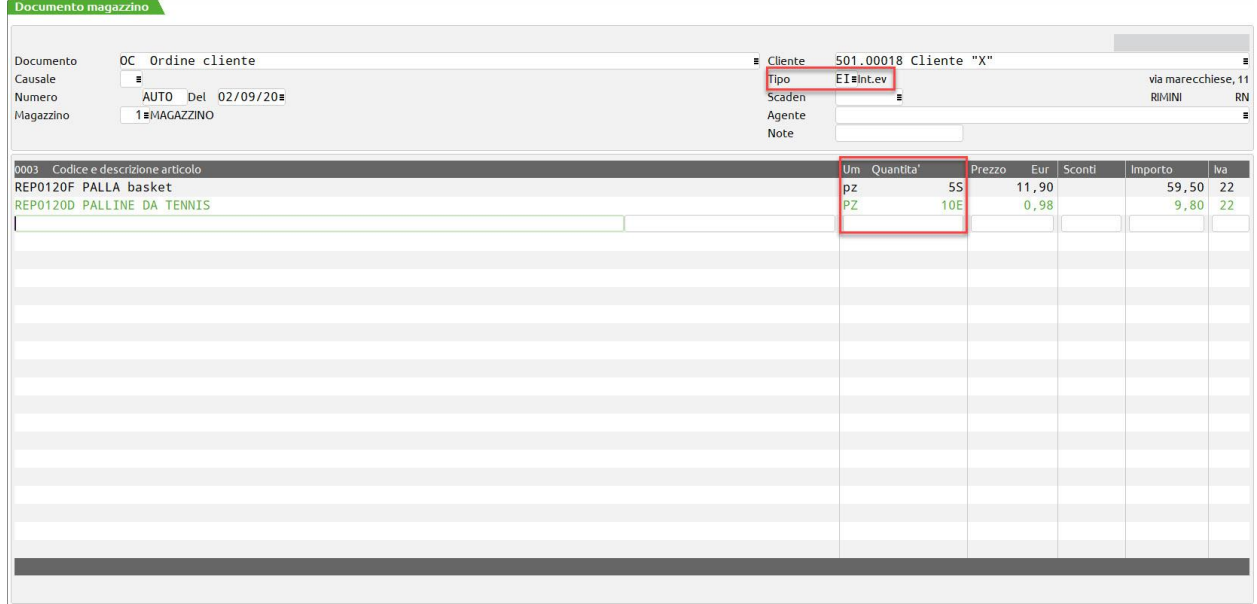

Alla conferma della videata "Totali documento" tramite il pulsante "Ok", la procedura crea il nuovo documento e ne richiede la creazione della matrice (se attivato il campo "Creazione automatica Ordini Matrice" nei Parametri di magazzino) :

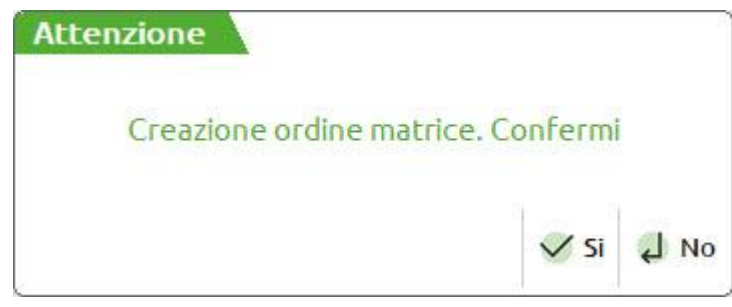

Successivamente un nuovo messaggio richiederà di effettuare la stampa a video in pdf:

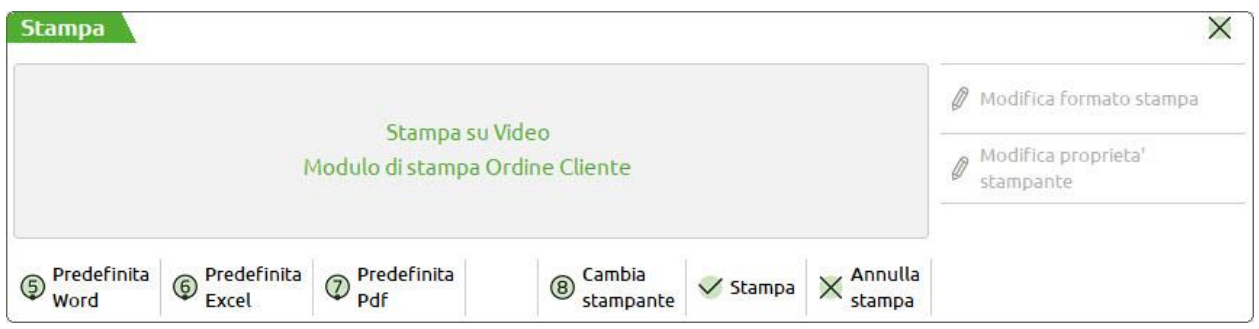

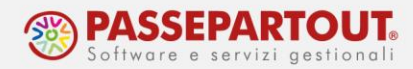

# **TRASFORMAZIONE DI DOCUMENTI IN FATTURA ELETTRONICA**

Per procedere alla trasformazione di documenti di livello inferiore, ad es di un ordine o di una bolla, in fattura elettronica si può operare in due diverse modalità:

- dalla funzione Emissione/Revisione documenti
- dalla funzione Emissione differita documenti

### **EMISSIONE/REVISONE DOCUMENTI**

Attraverso questa funzione è possibile trasformare, ad esempio, una o più bolle (se riferite allo stesso cliente e prevedono la stessa modalità di pagamento) in una fattura elettronica.

Dall'elenco dei documenti, attraverso il pulsante **Filtro avanzato[Shift+F5],** si accede alla maschera di ricerca dei documenti.

Inseriti i parametri di ricerca, ad esempio le bolle emesse per il cliente "X", alla conferma, compariranno in elenco i documenti che soddisfano la selezione:

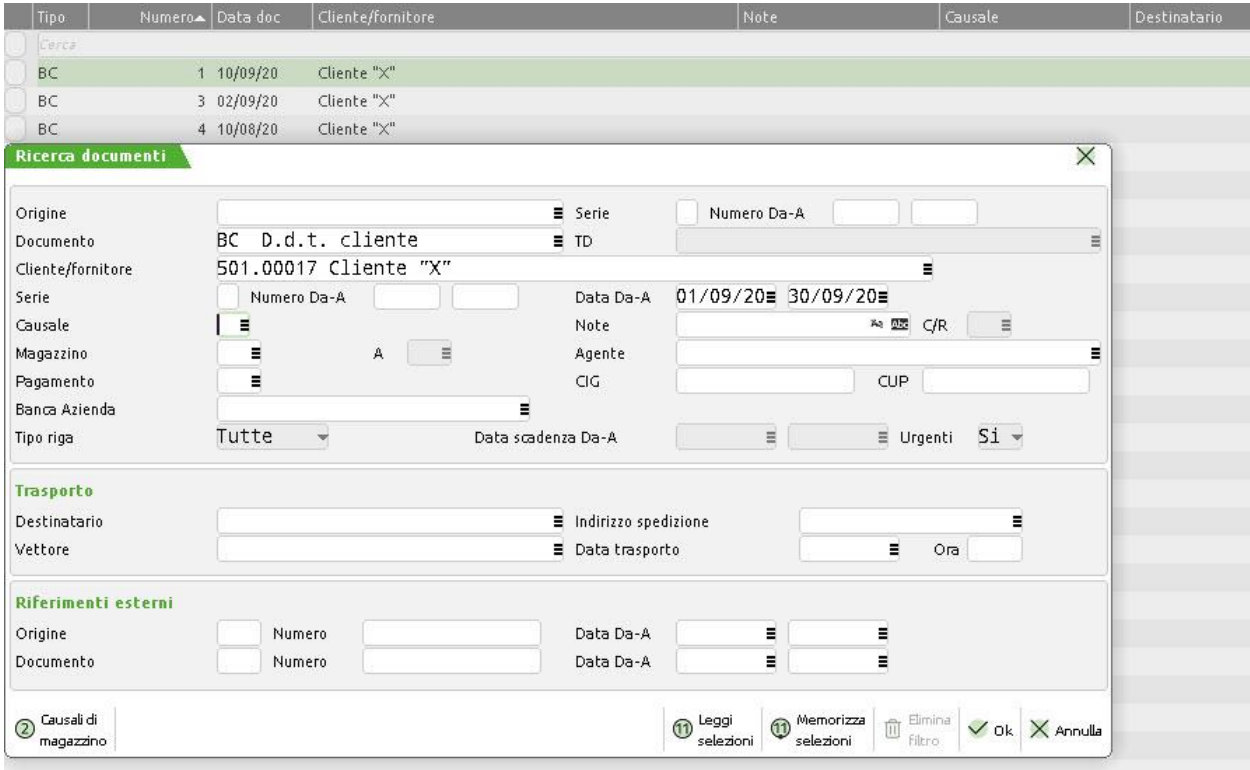

Posizionarsi su ogni documento che si intende trasformare in fattura elettronica e premere il tasto **Seleziona/deseleziona[F9]**; oppure il tasto **Seleziona tutto[ShF7]** se l'intenzione è di trasformare tutti i documenti trovati.

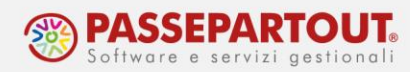

Successivamente premere il tasto **Modifica[Invio]** e la schermata che si presenta sarà la seguente:

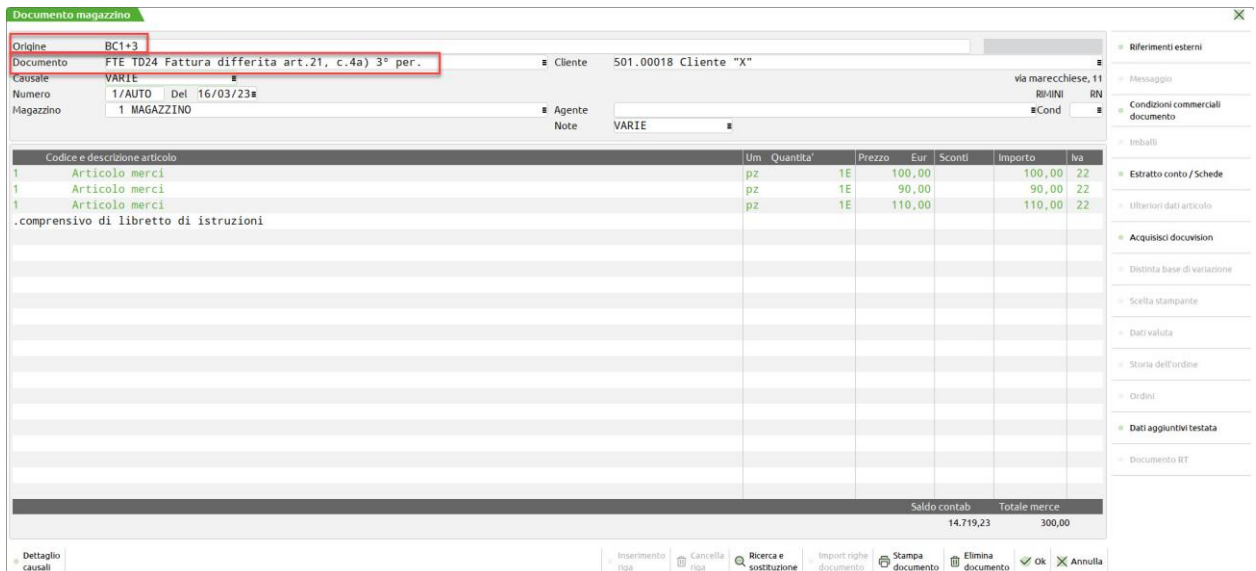

Nel campo "Documento" inserire la sigla del documento che si vuole ottenere (in questo caso "FTE"), partendo da quelli di origine selezionati. In questo modo viene prodotta una fattura elettronica che contiene le due bolle (BC 1 e BC 3), con la possibilità di inserire altri articoli direttamente in fattura.

Terminata la compilazione del documento nelle sue parti, i riferimenti ai documenti di origine saranno riportati sia sul tracciato xml della fattura elettronica e sia nella fattura di cortesia, eventualmente stampata (vedere paragrafo "Stampa di una copia della fattura").

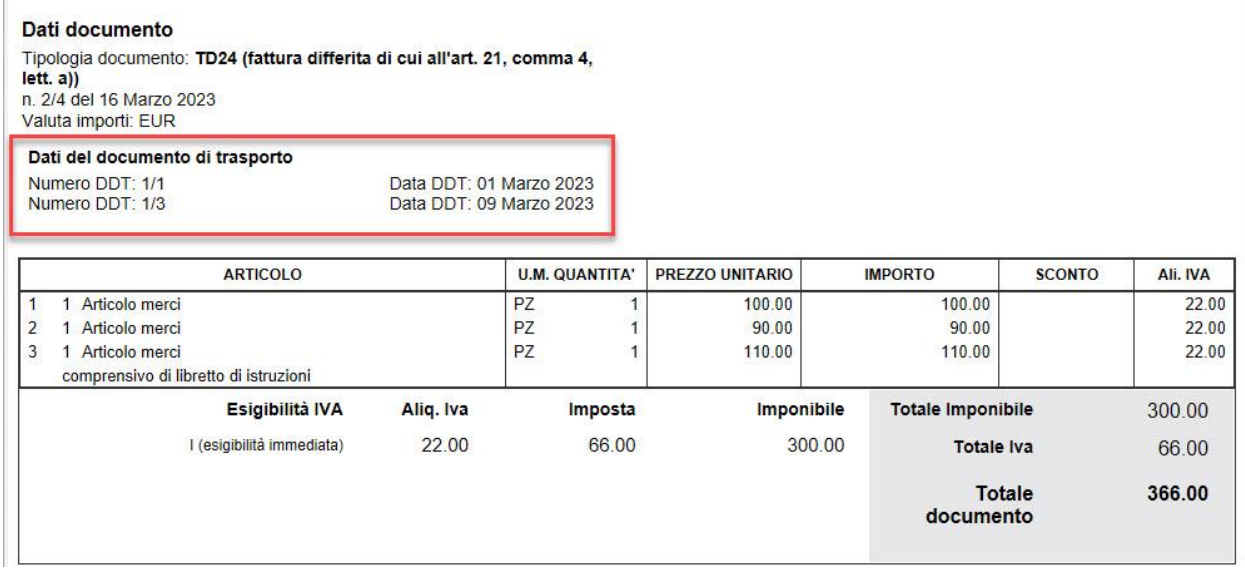

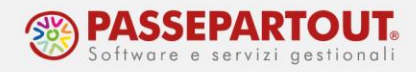

## **EMISSIONE DIFFERITA DOCUMENTI**

Attraverso questa funzione è possibile trasformare un'intera categoria di documenti d'origine, anche intestati a clienti differenti, in un'altra tipologia di documenti.

Nella videata che si presenta entrando in questo menù, occorre impostare nella colonna di sinistra i parametri di ricerca dei documenti che vogliono essere trasformati (ad esempio tutte le bolle fatte in un determinato periodo) e nella colonna di destra il tipo di documento che si vuole ottenere.

Per un'elaborazione definitiva dei documenti il parametro "Stampa di prova" non deve essere flaggato.

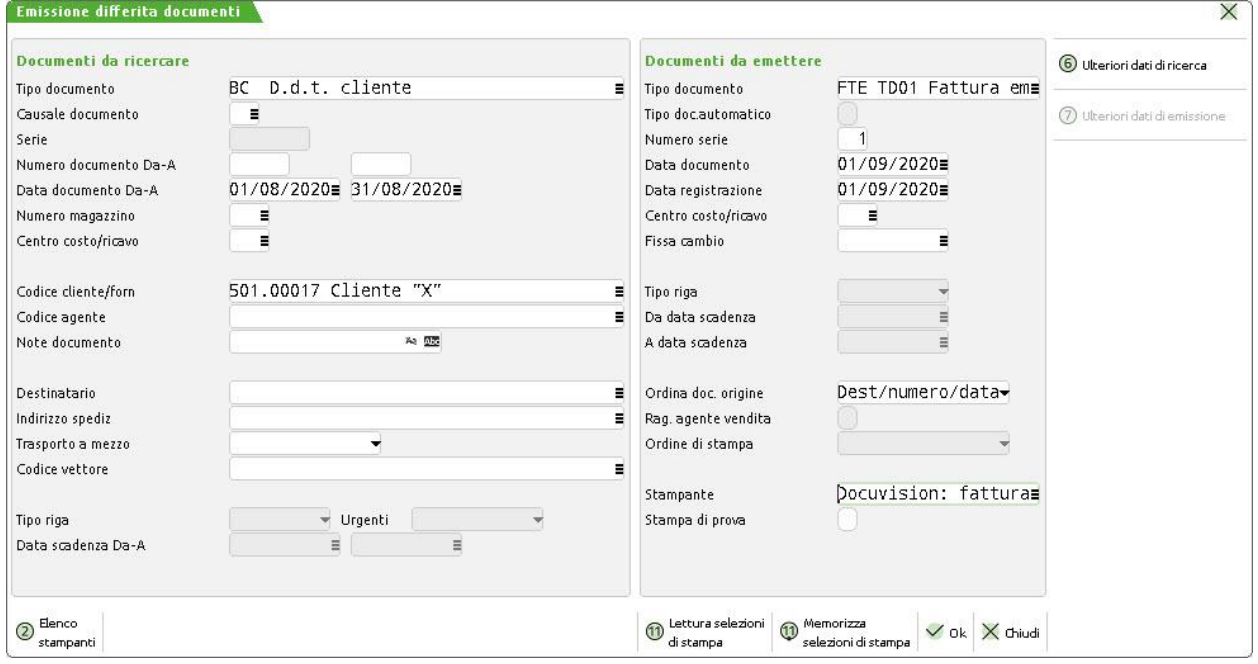

Con il comando "**Ok**" la procedura restituisce un messaggio che informa l'utente sulle informazioni trovate per la trasformazione.

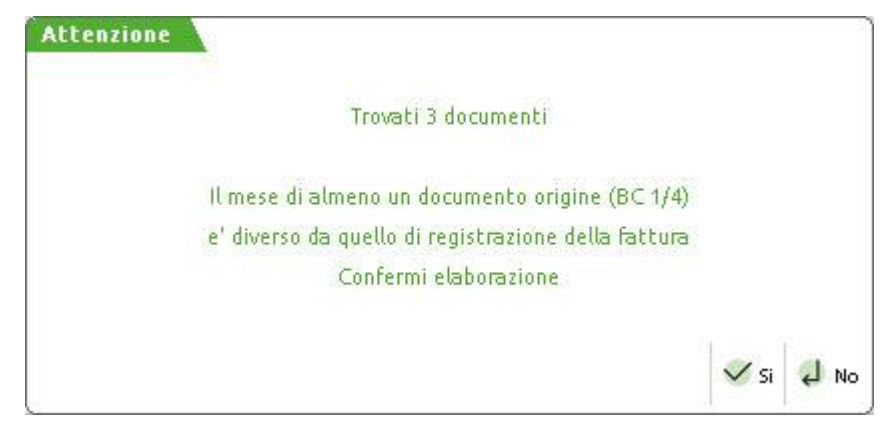

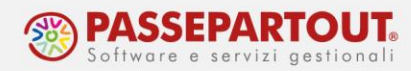

Confermando l'avviso verranno prodotti tutti i documenti, richiedendo la stampa per ogni fattura.

Al termine dell'elaborazione compare una tabella di sintesi come la seguente:

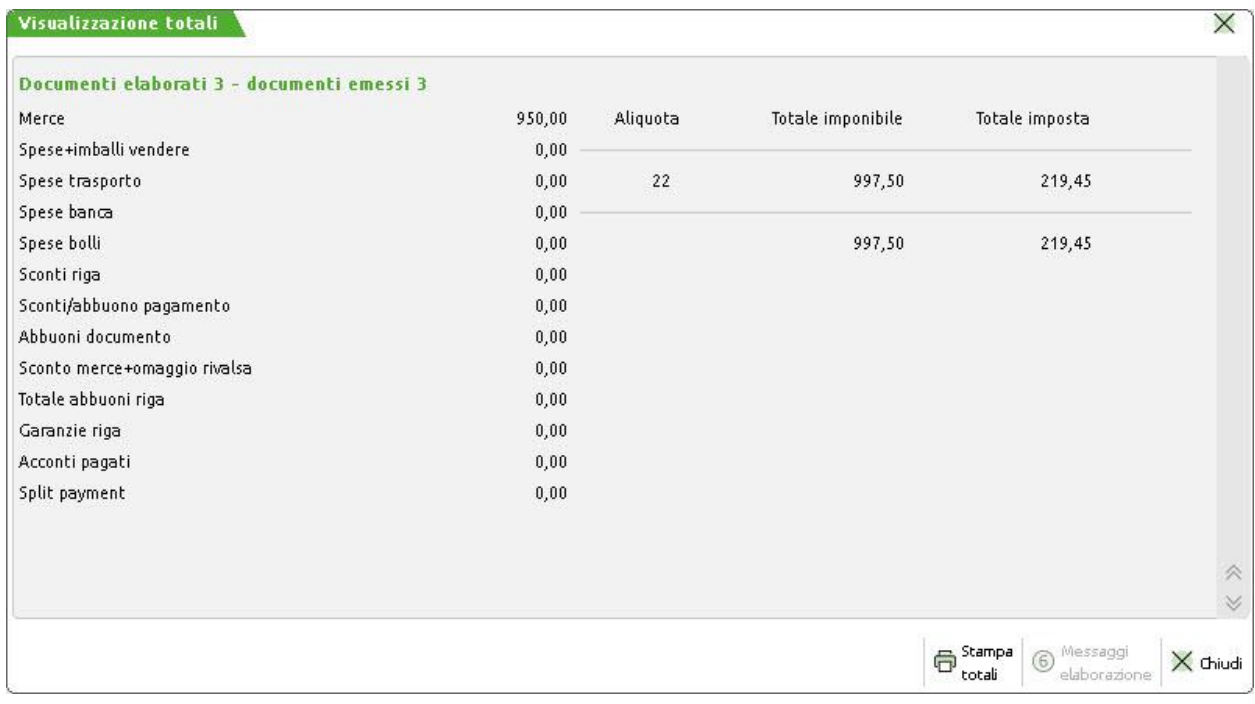

I documenti rielaborati potranno essere richiamati dalla funzione "Emissione/Revisione documenti".

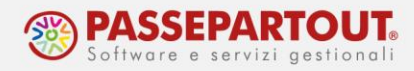

## **STAMPA DI UNA COPIA DELLA FATTURA**

La fattura elettronica è salvata su un file in formato Xml che si dovrà trasmettere al Sistema d'Interscambio (SDI). Dopo la generazione del file si potrà visualizzare la fattura nel cruscotto dal quale si gestirà anche l'invio.

Se invece si vuole visualizzare una bozza della fattura subito dopo l'emissione (anche se in antitesi rispetto al concetto di dematerializzazione dei documenti richiesta dalla normativa), occorre configurare una doppia stampa, seguendo questa procedura:

- 1. accedere alla funzione "Servizi Personalizzazioni Modulistica documenti grafica";
- 2. posizionarsi sul modulo FTE e premere Parametri modulo[F6] e poi Opzioni modulo[F7]

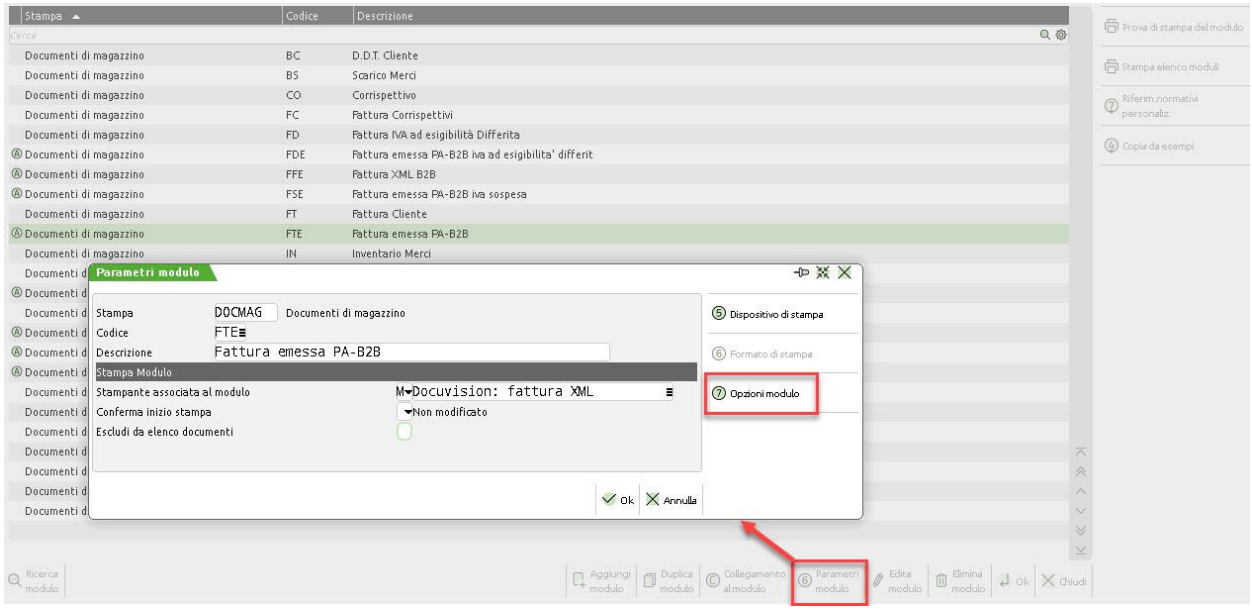

3. nella finestra che si apre indicare la sigla FT sul campo "Codice ulteriore formato documento.

La stessa procedura può essere ripetuta per il modulo NCE utilizzato dalle note di credito.

*Si sottolinea che tale stampa NON è una fattura, ma solo una bozza da utilizzare per controlli e verifiche.*

# **MODULISTICA DOCUMENTO**

Per poter visionare i moduli dei vari documenti di magazzino, occorre procedere mediante il menù "Servizi – Personalizzazioni - Modulistica documenti grafica".

Passepartout mette a disposizione dei modelli predefiniti che possono essere eventualmente personalizzati. Attraverso il pulsante **Copia da esempi[Shift+F4]**, si apre la finestra "Copia il modulo". Scegliendo "Da esempio Passepartout" si aprirà un ulteriore finestra, dove sarà possibile indicare:

• "Codice stampa": quale tipologia di documenti copiare;

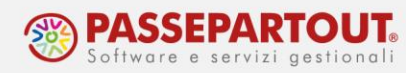

- "Modulo": scegliere tra le sigle documento disponibili quella del modulo che si intende copiare,
- "Copia con codice": specificare la sigla del documento per la quale si vuole adottare il modulo prescelto.

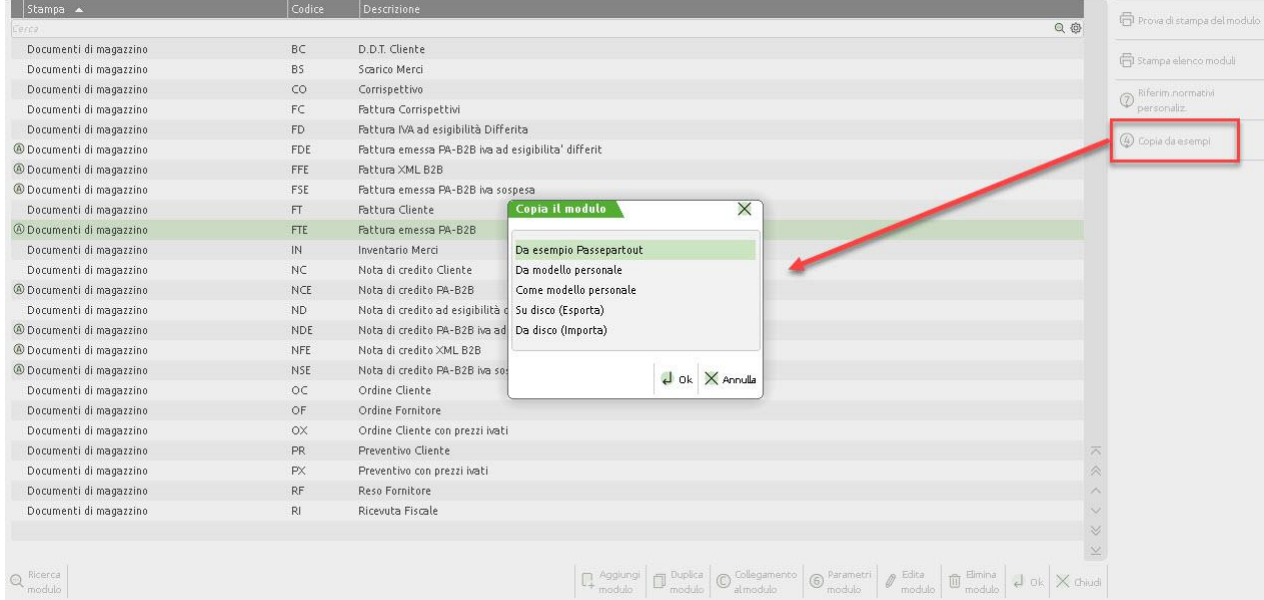

Nell'esempio si vuole utilizzare il modulo predefinito di una bolla per gestire i documenti di Bolle di accompagnamento emesse da magazzino.

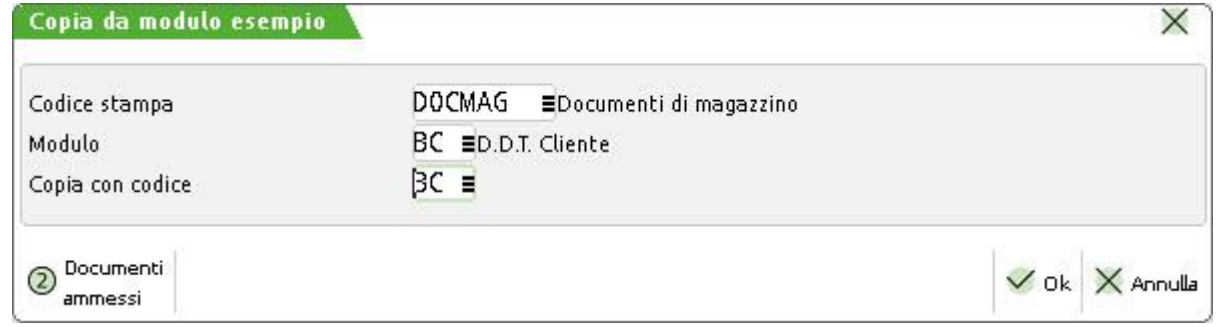

Confermando la videata viene creato il modulo che può essere visualizzato tramite il tasto **Prova di Stampa del modulo[F8]**; scegliendo la Stampa a Video in pdf sarà possibile visualizzarlo come di seguito:

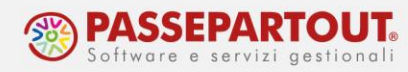

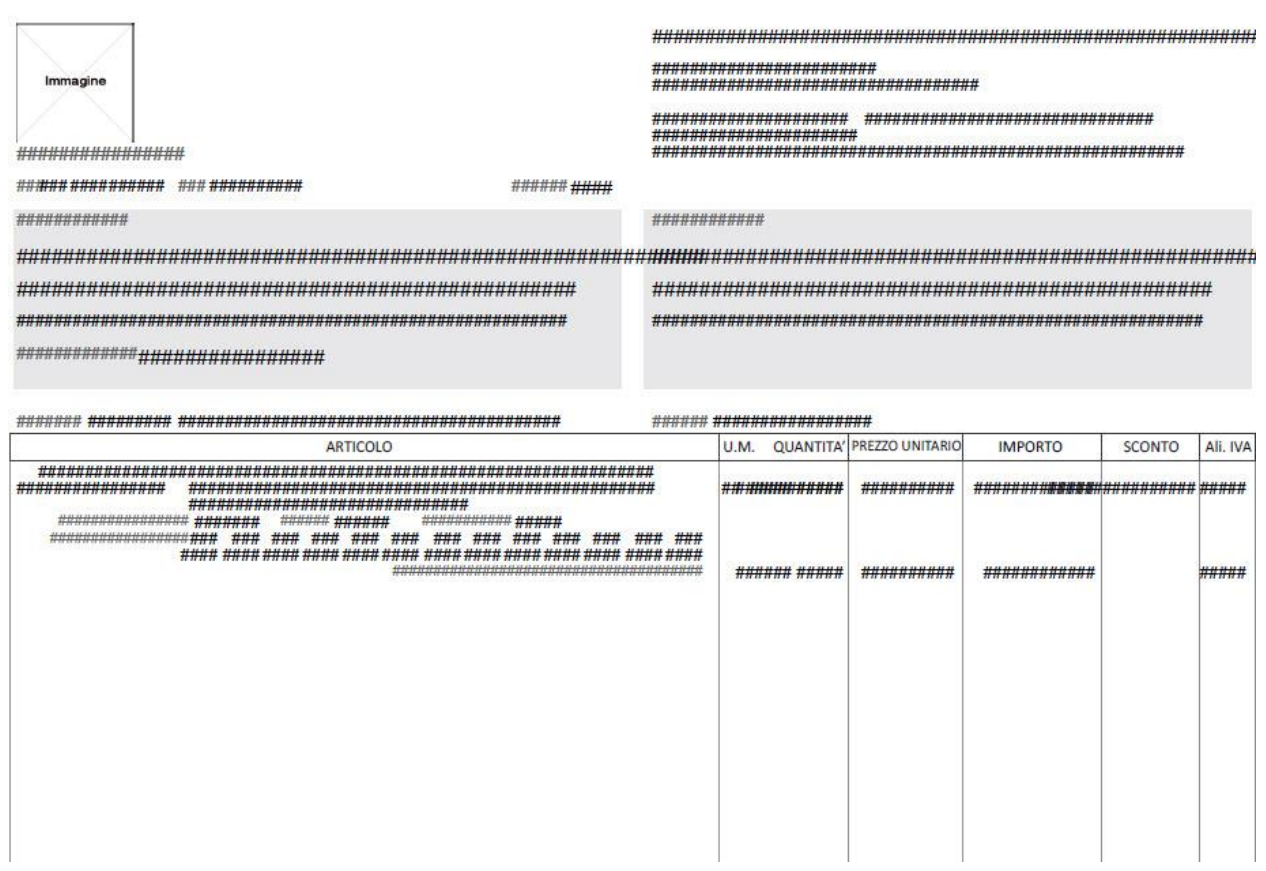

E' possibile modificare lo sfondo cliccando sul tasto **Parametri modulo[F6]**, e poi su **Formato di Stampa[F6]**.

Si accede alla maschera "Modifica formato", dov'è abilitato il pulsante **Importa File sfondo[F5]** (se il parametro "Pdf di sfondo (nome file)" è impostato ad M modificare), che consente di inserire la directory in cui è presente il file pdf che si vuole utilizzare come sfondo. Per eliminare ogni sfondo è sufficiente lasciare vuoto il parametro "Pdf di sfondo (nome file)";

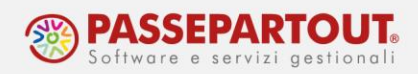

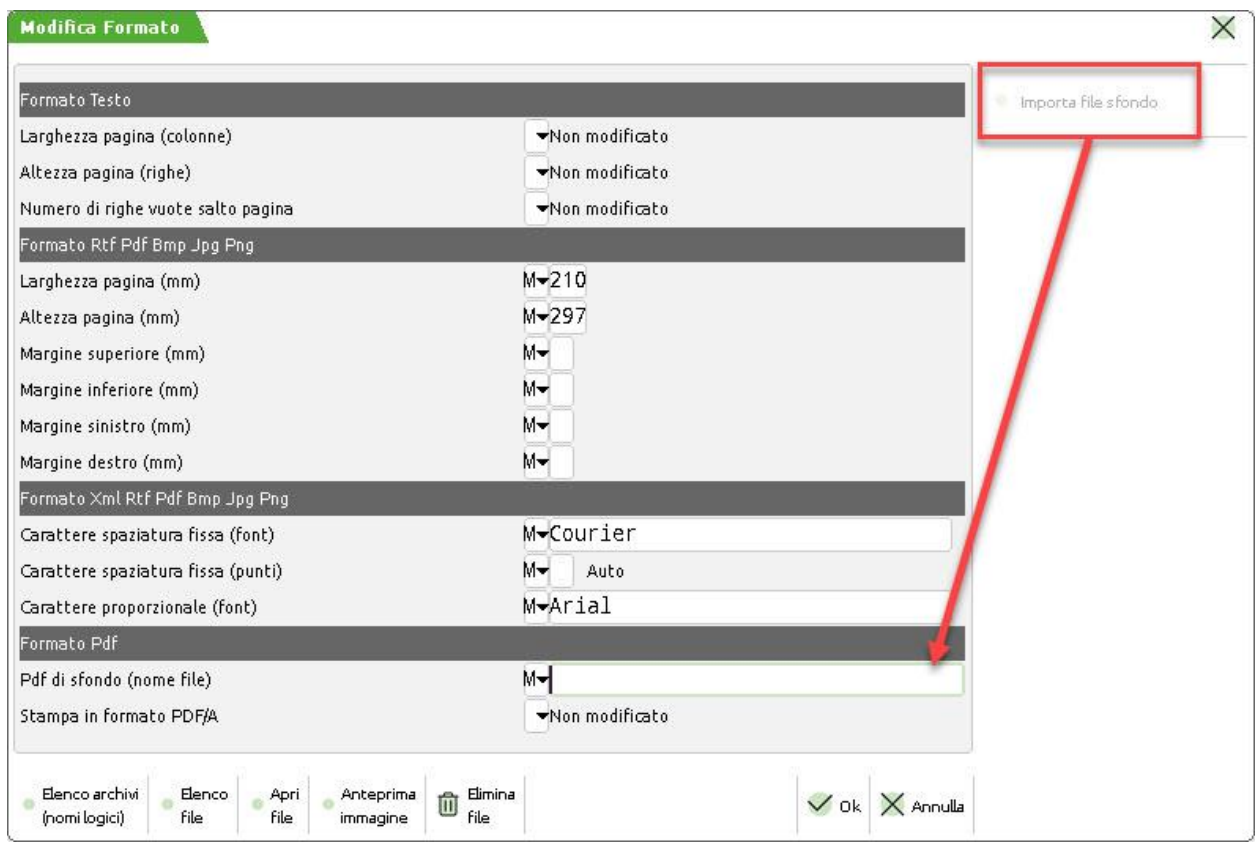

Per personalizzare il contenuto del modulo è sufficiente posizionarsi con il cursore sul modulo in questione e premere "Invio" oppure premere il tasto **Edita modulo[F7]**. In questo modo si accede al programma di Editor tramite il quale è possibile spostare un campo (è sufficiente trascinarlo nella posizione che si desidera all'interno della stessa sezione), eliminarlo (selezionare il campo e cliccare sul pulsante "Elimina campo"), o aggiungerne uno nuovo.

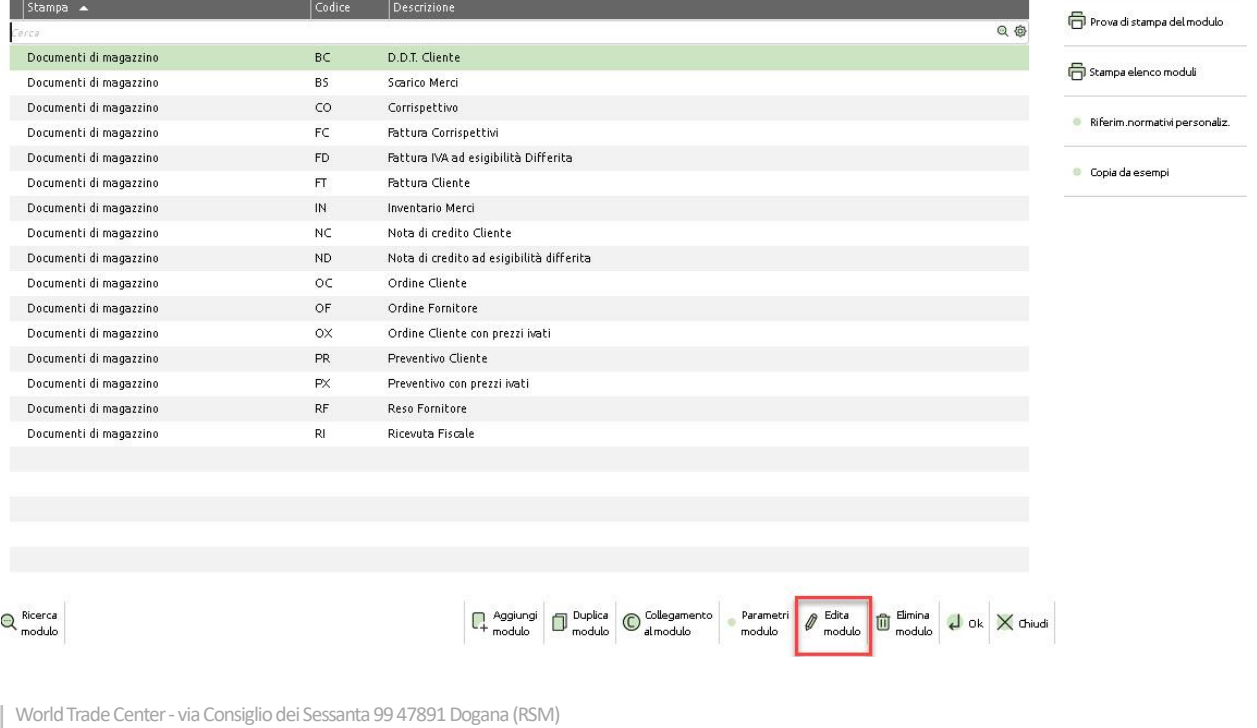

Codice Operatore Economico SM03473 – Iscrizione Registro Società n°6210 del 6 agosto 2010 Capitale Sociale € 2.800.000 i.v.

tel. 0549 978011 Fax 0549 978005 | www.passepartout.net -info@passepartout.sm

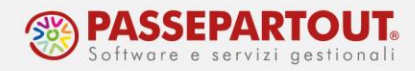

Per quest'ultima operazione occorre posizionarsi nella sezione del modulo d'interesse, cliccare sul pulsante "Ins/Mod campo" e dalla finestra "Inserimento campo di stampa" scegliere Campo-Espressione (oppure linee o immagini); infine nella finestra "Proprietà campo di stampa" scegliere la variabile tra quelle disponibili attraverso il pulsante "Dizionario".

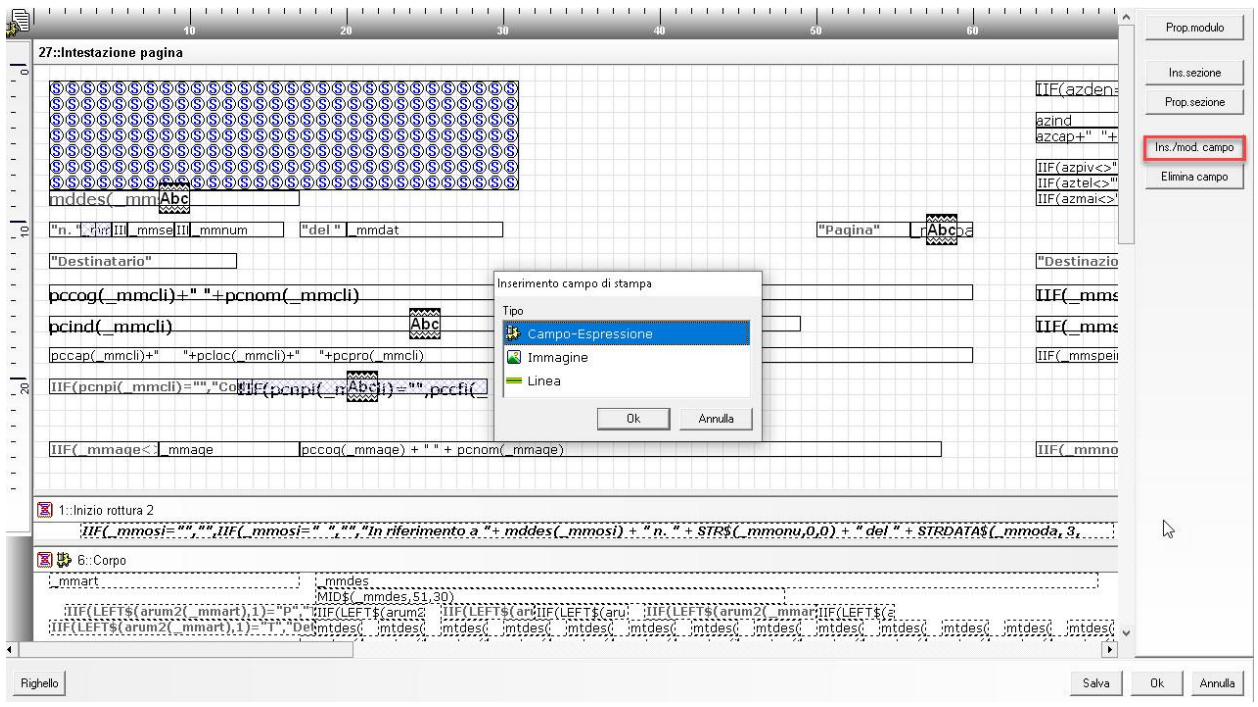